# **ADECUACIÓN E INSTALACIÓN DE PANTALLA TÁCTIL SIEMENS KPT-400 MÓVIL PARA EL CONTROL DE MÁQUINAS DEL TECNOLÓGICO PASCUAL BRAVO INSTITUCIÓN UNIVERSITARIA**

EDWIN ARLEY JARAMILLO GOMEZ FERNANDO LEÓN PARRA DURÁN JULIAN ALEXANDER RUBIO RUÍZ NICOLÁS GARCÍA RAMÍREZ

TECNOLÓGICO PASCUAL BRAVO INSTITUCIÓN UNIVERSITARIA TECNOLOGÍA ELÉCTRICA MEDELLÍN 2012

# **ADECUACIÓN E INSTALACIÓN DE PANTALLA TÁCTIL SIEMENS KPT-400 MÓVIL PARA EL CONTROL DE MÁQUINAS DEL TECNOLÓGICO PASCUAL BRAVO INSTITUCIÓN UNIVERSITARIA**

EDWIN ARLEY JARAMILLO GOMEZ FERNANDO LEÓN PARRA DURÁN JULIAN ALEXANDER RUBIO RUÍZ NICOLÁS GARCÍA RAMÍREZ

Trabajo de grado presentado como requisito para optar al título de: TECNÓLOGOS EN ELÉCTRICA

> Asesor: Elkin Darío Pérez Ramírez Ingeniero Electricista

TECNOLÓGICO PASCUAL BRAVO INSTITUCIÓN UNIVERSITARIA TECNOLOGÍA ELÉCTRICA MEDELLÍN 2012

# **CONTENIDO**

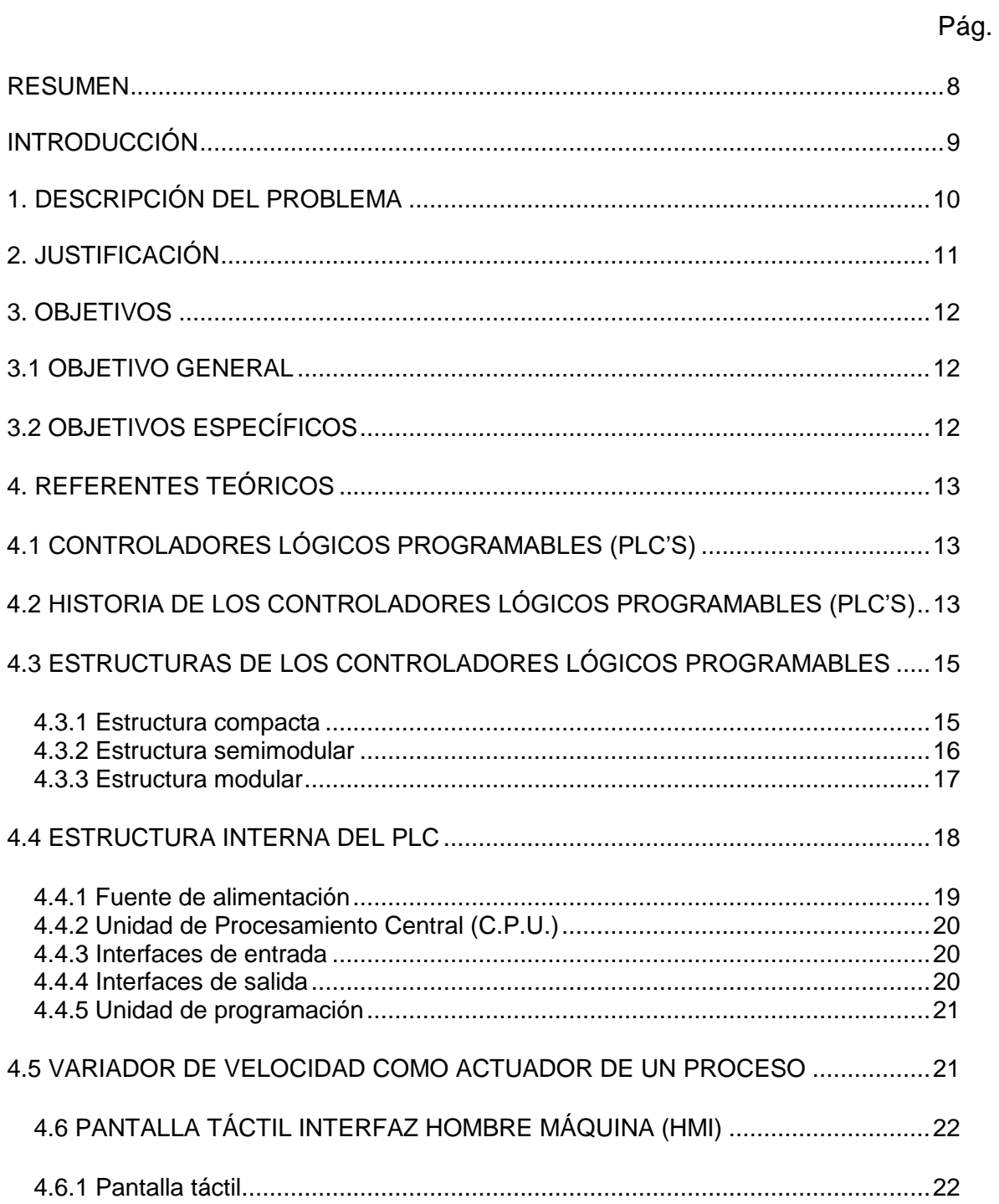

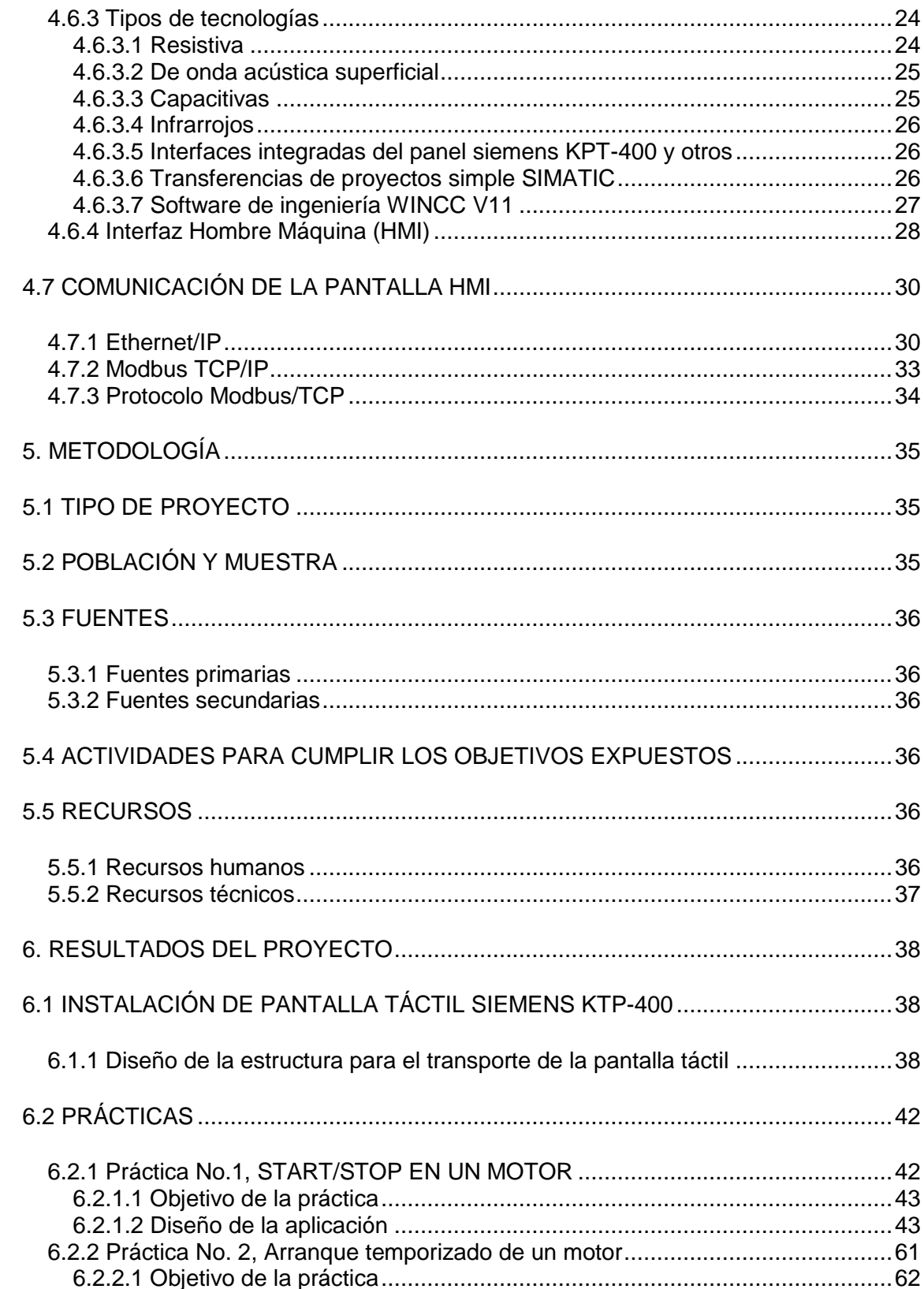

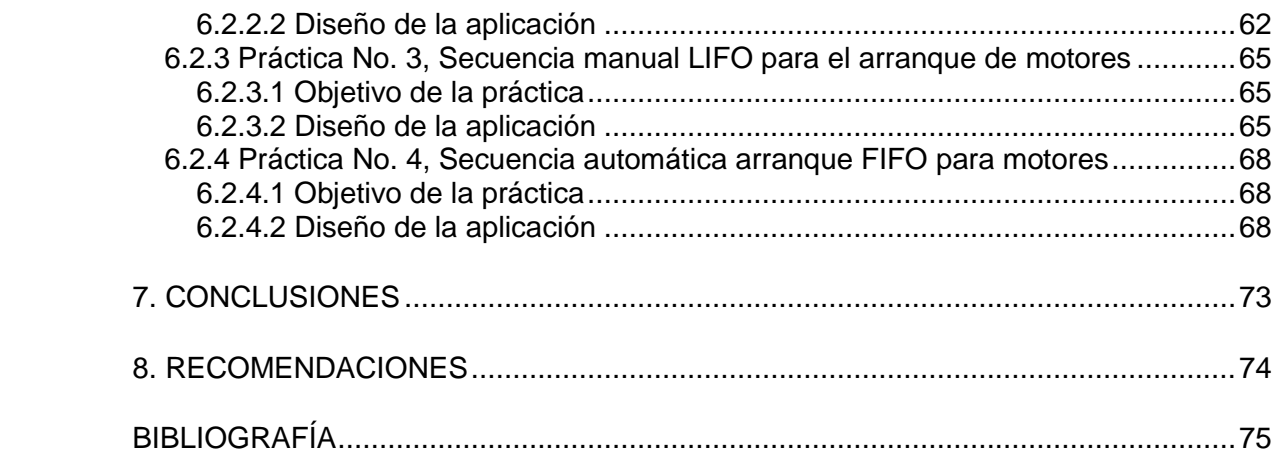

# **LISTA DE FIGURAS**

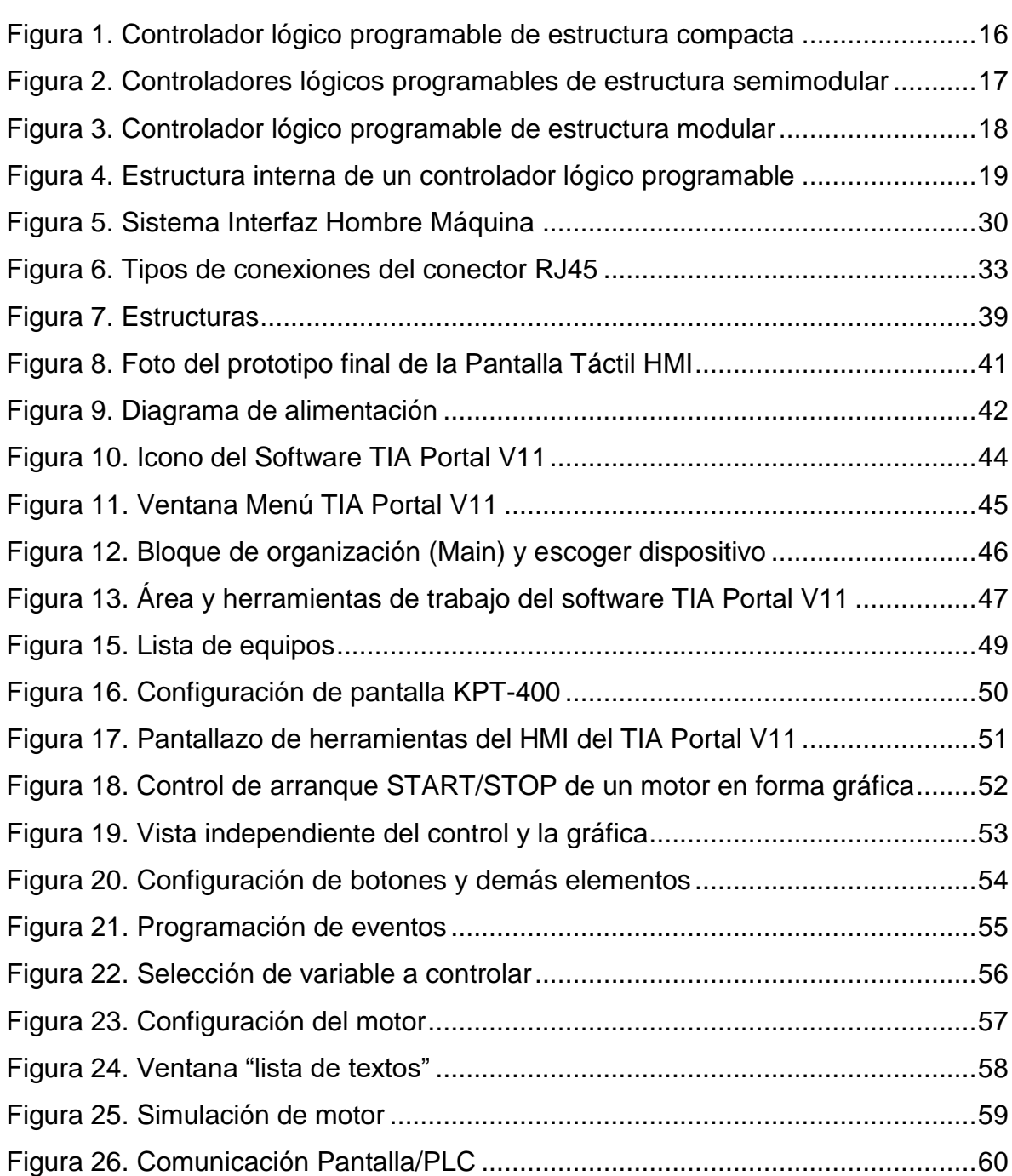

# Pág.

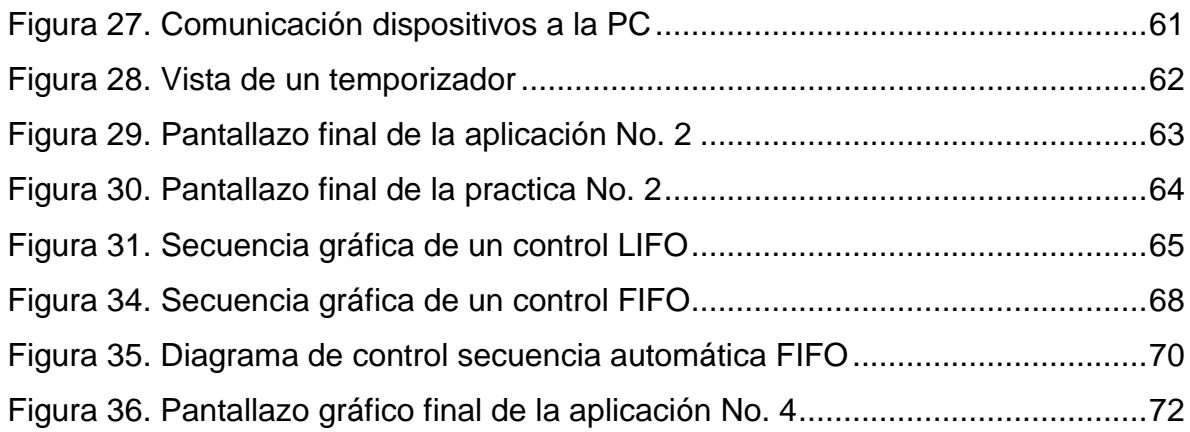

#### **RESUMEN**

<span id="page-7-0"></span>Con la necesidad de aplicar nuevas tecnologías para realizar prácticas en los laboratorios del Tecnológico Pascual Bravo Institución Universitaria, surgió la idea de implementar uno de los equipos más aplicados a nivel industrial para el monitoreo y control de procesos, se trata de una pantalla táctil Siemens KPT-400 móvil, que acompañada de un el PLC Siemens S7-1200 y un de variador de velocidad, elementos que en conjunto forman un enlace completo de control y mando de un proceso de automatización.

Este conjunto de elementos ayudarán a los estudiantes en la realización de sus prácticas de laboratorio e implementación de los conocimientos adquiridos durante el proceso de aprendizaje, logrando así ejecutar aplicaciones más completas con la finalidad de que los estudiantes logren ser más competentes en el ámbito de la automatización a nivel industrial.

### **INTRODUCCIÓN**

<span id="page-8-0"></span>Muchas máquinas y procesos en la actualidad poseen sistemas ineficientes, por lo tanto se opta por automatizarlos aplicando las nuevas tecnologías para obtener un control mucho más confiable de la máquina y seguir aprovechando dichos procesos con una mayor eficiencia.

Debido a esto se pretende que en el Tecnológico Pascual Bravo Institución Universitaria se puedan mejorar los procesos teórico-prácticos, usando nuevas tecnologías y aplicaciones en procesos de control, contribuyendo a que la comunidad estudiantil tenga unas prácticas más afines con los sistemas de control modernos en los laboratorios.

La pantalla táctil siemens KPT-400 es un equipo que unido a un PLC, puede lograr realizar un muy buen monitoreo de procesos, además la pantalla táctil es un periférico de observación de las variables físicas (velocidad, estado de proceso y sentido de giro de los motores), mando y control del PLC por medio de este elemento se puede obtener una interacción directamente con la máquina.

### **1. DESCRIPCIÓN DEL PROBLEMA**

<span id="page-9-0"></span>En el Tecnológico Pascual Bravo Institución Universitaria se ofrecen las tecnologías en eléctrica, electrónica y electromecánica, especialmente en la tecnología eléctrica se tienen materias como: máquinas I, máquinas II, controles I y controles II, y algunas otras más que necesitan como base de aprendizaje y práctica los laboratorio de máquinas I, máquinas II y el laboratorio de PLC (Circuito Lógico Programable).

En La actualidad la institución adquirió equipos nuevos para controles lógicos programables (PLC´S) y un variador de velocidad, estos elementos en cada equipo tienen conexión independiente; por medio de la pantalla táctil Siemens KPT-400 móvil, se tendrá un equipo de laboratorio mucho más completo; al comunicar todos estos elementos, formando además una comunicación externa hacia un computador ó red de control, para mejorar el proceso de monitoreo y control de variables y así contribuir al estudio teórico práctico de sus estudiantes en el momento de hacer prácticas de programación de sistemas de control.

# **2. JUSTIFICACIÓN**

<span id="page-10-0"></span>Con la importancia de elaborar prácticas de automatización para los laboratorios, se opto por realizar la comunicación de los nuevos equipos adquiridos hace poco por la institución, ya que hasta el momento cada elemento se encuentra en forma independiente; tal proceso se haría por medio de la pantalla táctil siemens KPT-400 tipo móvil, la cual se haría cargo de la interfaz de control entre la máquina (motor-generador), variador de velocidad y el PLC (Control Lógico Programable), para que así muchos estudiantes del tecnológico pongan a prueba sus conocimientos adquiridos.

La idea de implementar una pantalla táctil Siemens KPT-400 surge de la necesidad de tener un laboratorio mucho más completo en cuanto al monitoreo y control de un proceso a través de un PLC (Control Lógico Programable), diferente al que se le realizara la aplicación, esto permitirá proporcionar aplicaciones óptimas al PLC (Control Lógico Programable) para actualizar los módulos del laboratorio e ir a la vanguardia con la tecnología, así podrán los estudiantes tener acceso a la información de las variables que permitan hacer más eficientes los procesos durante las prácticas.

# **3. OBJETIVOS**

# <span id="page-11-1"></span><span id="page-11-0"></span>**3.1 OBJETIVO GENERAL**

Instalar una pantalla táctil Siemens KPT-400 tipo móvil en el laboratorio del área de Tecnología Eléctrica del Tecnológico Pascual Bravo Institución Universitaria, lo anterior para poder realizar prácticas con un equipo capaz de monitorear y controlar procesos automatizados con PLC.

# <span id="page-11-2"></span>**3.2 OBJETIVOS ESPECÍFICOS**

- Investigar el funcionamiento de la pantalla táctil KPT-400.
- Instalar la pantalla táctil y sus demás componentes al modulo móvil
- Realizar pruebas de funcionamiento a la pantalla.
- Elaborar aplicaciones de control y programación de la pantalla.

# **4. REFERENTES TEÓRICOS**

# <span id="page-12-1"></span><span id="page-12-0"></span>**4.1 CONTROLADORES LÓGICOS PROGRAMABLES (PLC'S)**

Lo podemos definir como una máquina electrónica diseñada para controlar en tiempo real y en medios industriales procesos secuenciales de control, posee una memoria programable para el almacenamiento de instrucciones, permitiendo la implementación de funciones específicas como pueden ser: lógicas, secuencias, temporizados, conteos y aritméticas; con el objeto de controlar máquinas y procesos. Su programación y manejo pueden ser realizados por personal con conocimientos eléctricos o electrónicos, sin previos conocimientos sobre informática.

# <span id="page-12-2"></span>**4.2 HISTORIA DE LOS CONTROLADORES LÓGICOS PROGRAMABLES (PLC'S)**

Los controladores lógicos programables (PLC) fueron introducidos a finales de los años 60, cuando la industria automotriz norteamericana busco una solución más eficiente para remplazar los sistemas de control basado en circuitos eléctricos con relevadores, interruptores y otros componentes comúnmente utilizados para el control. Buscando reducir los costos de instalación y mantenimiento de los sistemas de control, la GM Hydramatic (la división de transmisiones automáticas de General Motors) en 1968 realizó un requerimiento para una propuesta buscando un remplazo electrónico para los sistemas cableados de control; proponiendo especificaciones que definían un sistema de control por relevadores que podían ser asociados no solamente a la industria automotriz, si no prácticamente a cualquier industria de manufactura.

Estas especificaciones interesaron a ciertas compañías tales como GENFANUC, RELIANCE ELECTRIC, Bedford Asociados, DIGITAL EQUIPMENT CO., La propuesta ganadora vino de Bedford Asociados de Boston, Massachusetts. El primer PLC designado el 084, debido a que fue el proyecto ochenta y cuatro de Bedford Asociados. Bedford Asociados iniciaron una nueva compañía dedicada al desarrollo, manufactura, venta y servicio para este nuevo producto: MODICON (Modular Digital Controller o Controlador Digital Modular) de tal forma que el resultado de su trabajo se convirtió en lo que hoy se conoce como controlador lógico programable.

En la década de los años 70 con el avance de la electrónica, la tecnología de los microprocesadores agrego facilidad e inteligencia adicional a los controladores lógicos programables (PLC'S) generando un gran avance y permitiendo un notorio incremento en la capacidad de interface con el operador, ampliación de datos, uso de términos de video, desarrollo de programas, etc. De a poco se fue mejorando la idea de los controladores lógicos programables (PLC'S) convirtiéndose en lo que ahora son: sistemas electrónicos versátiles y flexibles.

Estas máquinas digitales son ideales para ser operadas en condiciones críticas industriales, ya que fueron diseñadas para uso en el medio ambiente industrial. Cuando los ingenieros de la GM Hydramatic (la división de transmisiones automáticas de General Motors) decidieron implementar un sistema diferente para mejorar el desempeño industrial, pensaron que dicho dispositivo de control debería reunir las siguientes cualidades:

- El dispositivo de control debería ser fácil y rápidamente programable por el usuario con un mínimo tiempo de interrupción.
- Todos los componentes del sistema deberían ser capaces de operar en condiciones industriales sin un equipo especial de soporte como un hardware o de ambiente.

14

- Debería ser de fácil mantenimiento y reparación, además debería incluir indicadores de status para facilitar las reparaciones y la búsqueda de errores.
- Tenía que ser pequeño y consumir poca potencia.
- Tenía que ser capaz de comunicarse con un sistema central de datos para propósitos de monitoreo.
- Debía ser competitivo en costos de venta e instalación, con respecto a sistemas en base de relevadores.

Actualmente los controladores lógicos programables (PLC'S) no solamente cumplen estos requisitos si no que los superan; se puede decir que son computadoras de propósitos específicos que proporcionan una alternativa más flexible y funcional para los sistemas de control industrial.

# <span id="page-14-0"></span>**4.3 ESTRUCTURAS DE LOS CONTROLADORES LÓGICOS PROGRAMABLES**

La estructura de todos estos controladores es muy similar la cual la podemos dividir en estructura externa y estructura interna.

#### <span id="page-14-1"></span>**4.3.1 Estructura compacta**

Este tipo de autómata se distingue por presentar en un solo bloque todos sus elementos, esto es, fuente de alimentación, unidad de procesamiento central (CPU), memorias, entradas y salida, etc.

# <span id="page-15-1"></span>**Figura 1. Controlador lógico programable de estructura compacta**

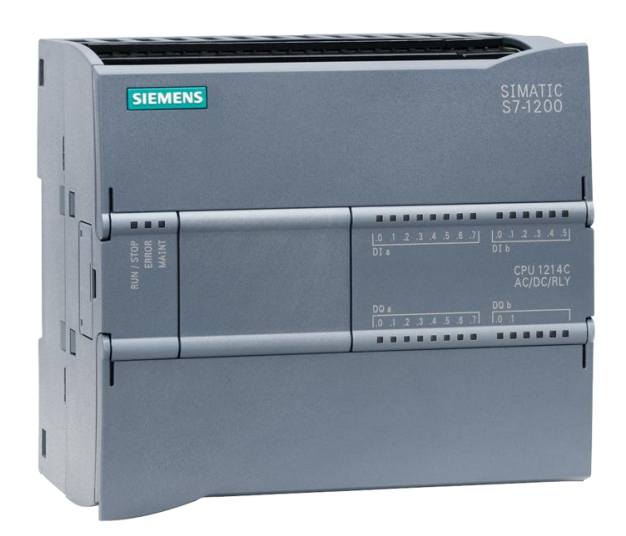

## Fuente:

http://www.solucionesyservicios.biz/WebRoot/StoreES/Shops/151735/4BA8/AF7D/ C1D1/E22C/9EAA/C0A8/9698/AF9B/P\_ST70\_XX\_04760p.png

Son autómatas de gama baja o nano autómatas los que suelen tener una estructura compacta, su potencia de proceso suele ser muy limitada dedicándose a controlar máquinas muy pequeñas.

## <span id="page-15-0"></span>**4.3.2 Estructura semimodular**

Se caracteriza por separar las entradas y salidas del resto del autómata, de tal forma que en un bloque compacto están reunidas la unidad de procesamiento central, memoria de usuario o programa y la fuente de alimentación.

<span id="page-16-1"></span>**Figura 2. Controladores lógicos programables de estructura semimodular**

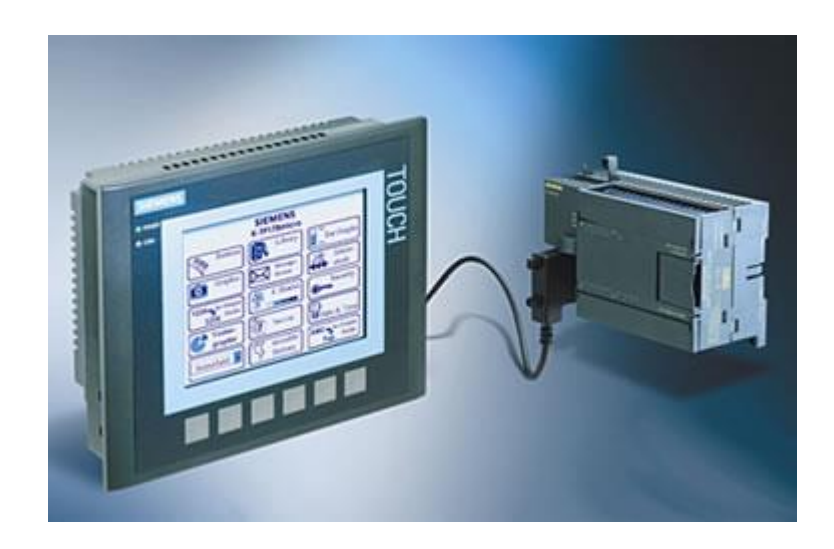

Fuente: http://www.grupo-maser.com/PAG.../PLC/plc.htm

Son los autómatas de gama baja los que suelen tener una estructura semimodular (Americana).

# <span id="page-16-0"></span>**4.3.3 Estructura modular**

Su característica principal es la de que existe un módulo para cada uno de los diferentes elementos que componen el controlador lógico programable (PLC) como puede ser una fuente de alimentación, unidad de procesamiento central (CPU), módulos de entradas y módulos de salida (E/S), etc. La sujeción de los mismos se hace por riel DIN, placa perforada o sobre RACK, en donde van alojado el BUS externo de unión de los distintos módulos que lo componen.

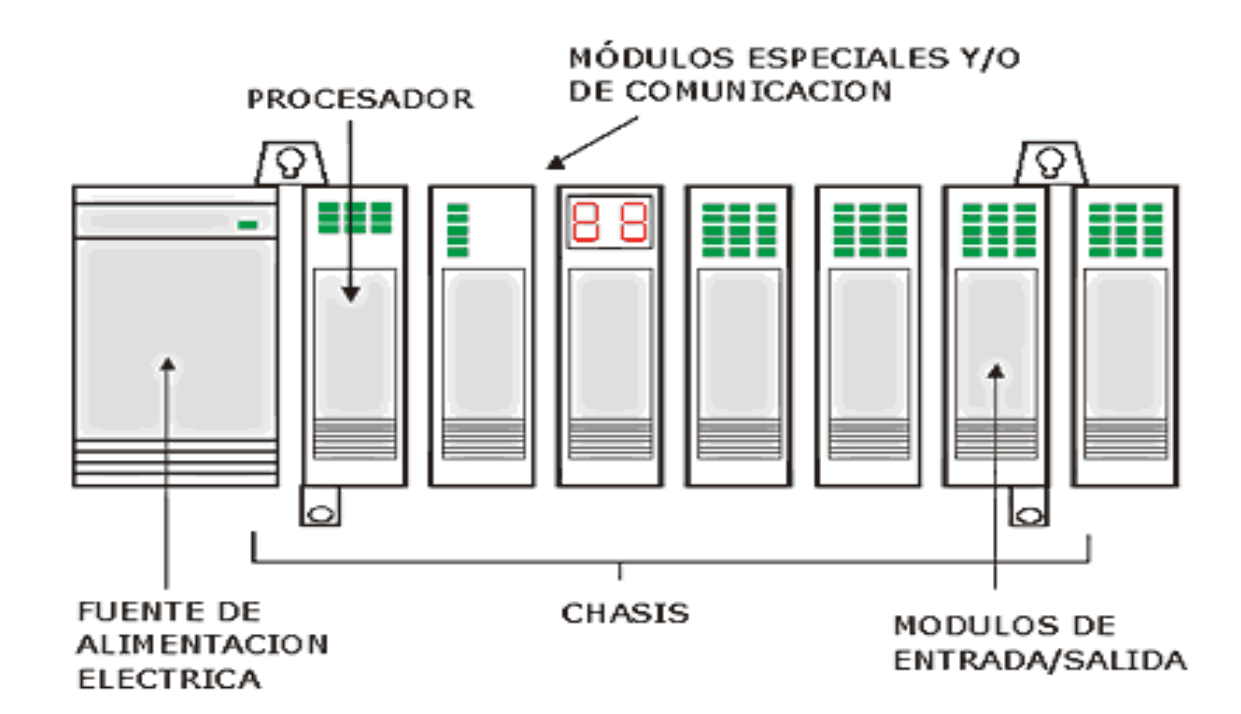

<span id="page-17-1"></span>**Figura 3. Controlador lógico programable de estructura modular**

Fuente: http://www.techniforum.com/central\_automata\_08.htm

Son los PLC de gama alta los que suelen tener una estructura modular, que permiten una gran flexibilidad en su constitución<sup>1</sup>.

# <span id="page-17-0"></span>**4.4 ESTRUCTURA INTERNA DEL PLC**

Un controlador lógico programable está constituido por un conjunto de tarjetas o circuitos impresos, sobre los cuales están ubicados componentes electrónicos. El controlador programable tiene la estructura típica de muchos sistemas programables, como por ejemplo una microcomputadora. La estructura básica del hardware de un controlador programable propiamente dicho está constituido por:

 $\overline{a}$ 

<sup>1</sup> EFN. Controlador Lógico Programable. En Internet:

http://www.efn.uncor.edu/departamentos/electrotecnia/cat/eye\_archivos/apuntes/a\_practico/CAP% 209%20Pco.pdf [Consultado en enero de 2011].

Fuente de alimentación, Unidad de procesamiento central (CPU), Módulos de interfaces de entradas/salidas (E/S), Modulo de memorias, Unidad de programación.

<span id="page-18-1"></span>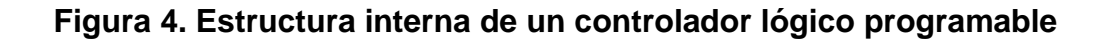

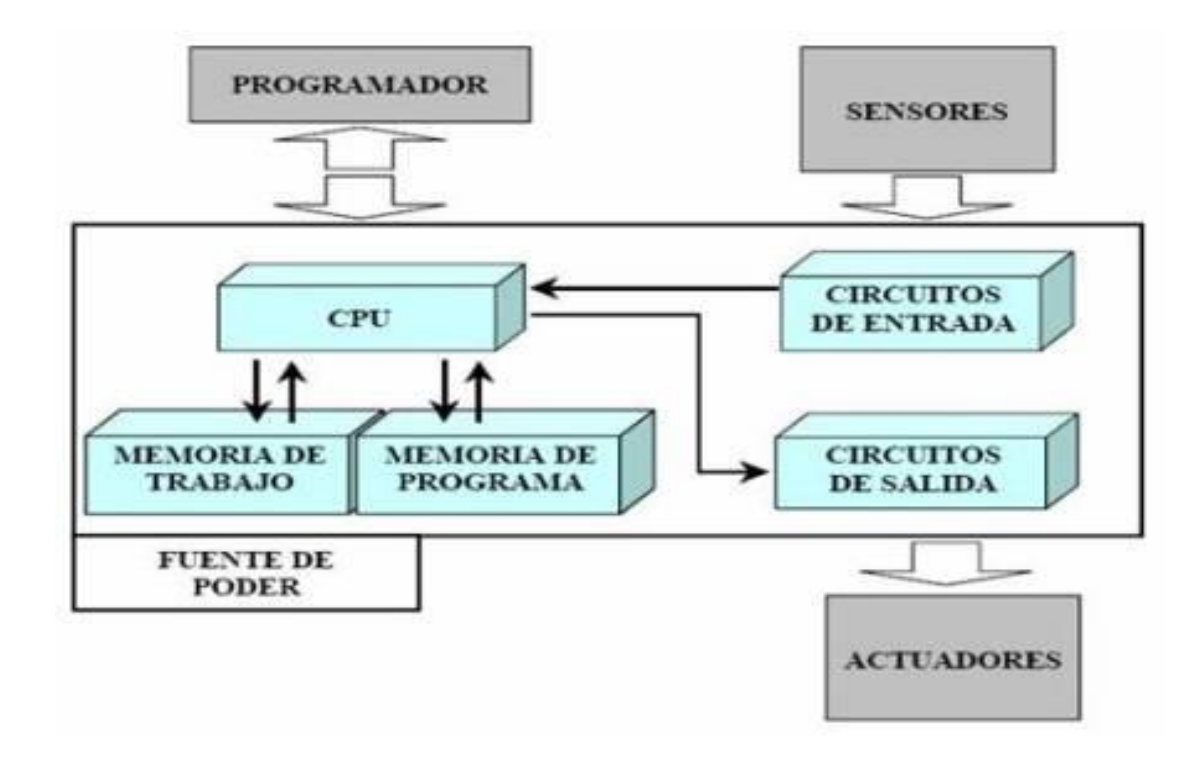

Fuente: [http://www.bqto.unexpo.edu.ve/delweb/lab\\_plc/paginas/estructura.html](http://www.bqto.unexpo.edu.ve/delweb/lab_plc/paginas/estructura.html)

## <span id="page-18-0"></span>**4.4.1 Fuente de alimentación**

La función de la fuente de alimentación en un controlador, es suministrar la energía ala CPU y demás tarjetas según la configuración del controlador lógico programable (PLC).

# <span id="page-19-0"></span>**4.4.2 Unidad de Procesamiento Central (C.P.U.)**

Es la parte más compleja e imprescindible del controlador programable, que en otros términos podría considerarse el cerebro del controlador. La unidad central está diseñada a base de microprocesadores y memorias; contiene una unidad de control, memoria ROM o EEPROM (memoria para el sistema operativo, drivers para el hardware), memoria RAM (almacena datos y programas del usuario), temporizadores, contadores, memorias internas tipo relé, imágenes del proceso entradas/salidas, etc. Su misión es leer los estados de las señales de las entradas, ejecutar el programa de control y gobernar las salidas, el procesamiento es permanente y a gran velocidad.

### <span id="page-19-1"></span>**4.4.3 Interfaces de entrada**

Se trata de líneas de entrada, las cuales pueden ser de tipo digital o analógico. En ambos casos tenemos unos rangos de tensión característicos, a esta línea se conectan lo diferentes tipos de sensores.

#### <span id="page-19-2"></span>**4.4.4 Interfaces de salida**

Se trata de líneas de entrada, las cuales pueden ser de tipo digital o analógico, a esta línea se conectan lo diferentes tipos de sensores.

# <span id="page-20-0"></span>**4.4.5 Unidad de programación**

Los terminales de programación, son el medio de comunicación entre el hombre y la máquina; estos aparatos están constituidos por teclados y dispositivos de visualización<sup>2</sup>.

# <span id="page-20-1"></span>**4.5 VARIADOR DE VELOCIDAD COMO ACTUADOR DE UN PROCESO**

A lo largo del tiempo, se han realizado diferentes procesos que requieren regulación de velocidad de motores de inducción jaula de ardilla y así mantener un control eficaz sobre el mismo. Es con esto que los variadores de frecuencia han tomado gran poder industrial, ya que su costo es muy competitivo con el cableado estructurado para diferentes tipos de arranque convencionales, además ha reducido el espacio de los gabinetes eléctricos maximizando el mantenimiento y reduciendo los riesgos de accidentalidad.

Los principales factores a considerar para el diseño de un sistema de regulación están ligados con: límites o gama de regulación, progresividad o flexibilidad de regulación, rentabilidad económica, estabilidad de funcionamiento a una velocidad dada, sentido de la regulación (aumento o disminución con respecto a la velocidad nominal), carga admisible a las diferentes velocidades, tipo de carga (par constante, potencia constante, etc.), condiciones de arranque y frenado.

El estudio de este fenómeno para cada caso particular tiene una gran importancia práctica, ya que la elección correcta de las características de los motores variadores a instalar para un servicio determinado, requieren el conocimiento de

 $\overline{a}$ 

<sup>2</sup> INFOPLC. En Internet:

http://www.infoplc.net/Documentacion/Docu\_PLC/infoplc\_net\_Automatas\_ArquitecturaInterna.html [Consultado en enero de 2011].

las particularidades de éste proceso. La regulación de velocidad puede realizarse por métodos mecánicos, como poleas o engranajes, o por métodos eléctricos.

En principio digamos que la regulación a voluntad de la velocidad de los motores eléctricos es un régimen transitorio en el que se modifica la velocidad angular del conjunto motor-máquina accionada como consecuencia de una acción de mando determinada. Dicho conjunto es inercial y disipativo, incluyendo en este último concepto a las cargas útiles, pues consumen energía.

## <span id="page-21-0"></span>**4.6 PANTALLA TÁCTIL INTERFAZ HOMBRE MÁQUINA (HMI)**

#### <span id="page-21-1"></span>**4.6.1 Pantalla táctil**

Una pantalla táctil "touch-screen en inglés" es una pantalla que mediante una tocada directa sobre su superficie permite la entrada de datos y órdenes al dispositivo. A su vez, actúa como periférico de salida, mostrándonos los resultados introducidos previamente. Este contacto también se puede realizar con lápiz u otras herramientas similares. Actualmente hay pantallas táctiles que pueden instalarse sobre una pantalla normal. Así pues, la pantalla táctil puede actuar como periférico de entrada y periférico de salida de datos.

#### **4.6.2 Historia de la pantalla táctil**

Las pantallas táctiles se han ido haciendo populares desde la invención de la interfaz electrónica táctil en 1971 por el Dr. Samuel C. Hurst. Han llegado a ser comunes en TPV'S, en cajeros automáticos y en PDA'S donde se suele emplear un estilo para manipular la interfaz gráfica de usuario y para introducir datos. La popularidad de los teléfonos inteligentes, de las PDA'S, de las videoconsolas portátiles o de los navegadores de automóviles está generando la demanda y la aceptación de las pantallas táctiles.

El HP-150 fue, en 1983, uno de los primeros ordenadores comerciales del mundo que disponía de pantalla táctil. En realidad no tenía una pantalla táctil en el sentido propiamente dicho, sino una pantalla de tubo Sony de 9 pulgadas rodeada de transmisores y receptores infrarrojos que detectaban la posición de cualquier objeto no transparente sobre la pantalla.

Las pantallas táctiles de última generación consisten en un cristal transparente donde se sitúa una lámina que permite al usuario interactuar directamente sobre esta superficie, utilizando un proyector para lanzar la imagen sobre la pantalla de cristal. Se sale de lo que hasta hoy día se entendía por pantalla táctil que era básicamente un monitor táctil.

Las pantallas táctiles son populares en la industria pesada y en otras situaciones, tales como exposiciones de museos donde los teclados y los ratones no permiten una interacción satisfactoria, intuitiva, rápida, o exacta del usuario con el contenido de la exposición.

La gran mayoría de las tecnologías de pantalla táctil más significativas fueron patentadas durante las décadas de los 1970 y 1980 y actualmente han expirado.

Este hecho ha permitido que desde entonces los diseños de productos y componentes que utilizan dichas tecnologías no estén sujetos a regalías, lo que ha permitido que los dispositivos táctiles se hayan extendido más fácilmente.

Como ocurre habitualmente con cualquier tecnología, el hardware y el software asociado a las pantallas táctiles ha alcanzado un punto de madurez suficiente después de más de tres décadas de desarrollo, lo que le ha permitido que actualmente tengan un grado muy alto de fiabilidad. Como tal, las pantallas táctiles pueden hallarse en la actualidad en aviones, automóviles, consolas, sistemas de control de maquinaria y dispositivos de mano de cualquier tipo. Las

23

pantallas táctiles son de manejo fácil y cómodo. Estas pantallas son un avance más de la tecnología y posteriormente las pantallas holográficas serán las que posiblemente estén remplazando este tipo de pantallas<sup>3</sup>.

## <span id="page-23-0"></span>**4.6.3 Tipos de tecnologías**

Hay diferentes tecnologías de implementación de las pantallas táctiles.

# <span id="page-23-1"></span>**4.6.3.1 Resistiva**

 $\overline{a}$ 

Una pantalla táctil resistiva está formada por varias capas. Las más importantes son dos finas capas de material conductor entre las cuales hay una pequeña separación. Cuando algún objeto toca la superficie de la capa exterior, las dos capas conductoras entran en contacto en un punto concreto. De esta forma se produce un cambio en la corriente eléctrica que permite a un controlador calcular la posición del punto en el que se ha tocado la pantalla midiendo la resistencia. Algunas pantallas pueden medir, aparte de las coordenadas del contacto, la presión que se ha ejercido sobre la misma.

Las pantallas táctiles resistivas son, por norma general más accesibles, pero tienen una pérdida de aproximadamente el 25% del brillo debido a las múltiples capas necesarias, otro inconveniente que tienen es que pueden ser dañadas por objetos afilados, por el contrario no se ven afectadas por elementos externos como polvo o agua, razón por la que son el tipo de pantallas táctiles más usado en la actualidad.

<sup>3</sup> INGENIERÍA EN AUTOMATIZACIÓN Y CONTROL INDUSTRIAL. En Internet: http://iaci.unq.edu.ar/materias/.../HMI%5CIntroduccion%20HMI.pdf [Consultado en enero de 2011].

#### <span id="page-24-0"></span>**4.6.3.2 De onda acústica superficial**

La tecnología de onda acústica superficial (denotada a menudo por las siglas SAW, del inglés Surface Acoustic Wave) utiliza ondas de ultrasonidos que se transmiten sobre la pantalla táctil. Cuando la pantalla es tocada, una parte de la onda es absorbida, este cambio en las ondas de ultrasonidos permite registrar la posición en la que se ha tocado la pantalla y enviarla al controlador para que pueda procesarla.

El funcionamiento de estas pantallas puede verse afectado por elementos externos. La presencia de contaminantes sobre la superficie también puede interferir con el funcionamiento de la pantalla táctil.

#### <span id="page-24-1"></span>**4.6.3.3 Capacitivas**

Una pantalla táctil capacitiva está cubierta con un material, habitualmente óxido de indio y estaño que conduce una corriente eléctrica continua a través del sensor, el sensor por tanto muestra un campo de electrones controlado con precisión tanto en el eje vertical como en el horizontal, es decir, adquiere capacitancia. El cuerpo humano también se puede considerar un dispositivo eléctrico en cuyo interior hay electrones, por lo que también dispone de capacitancia. Cuando el campo de capacitancia normal del sensor (su estado de referencia) es alterado por otro campo de capacitancia, como puede ser el dedo de una persona, los circuitos electrónicos situados en cada esquina de la pantalla miden la 'distorsión' resultante en la onda senoidal característica del campo de referencia y envía la información acerca de este evento al controlador para su procesamiento matemático. Los sensores capacitivos deben ser tocados con un dispositivo conductivo en contacto directo con la mano o con un dedo, al contrario que las pantallas resistivas o de onda superficial en las que se puede utilizar cualquier objeto. Las pantallas táctiles capacitivas no se ven afectadas por elementos externos y tienen una alta claridad, pero su complejo procesado de la señal hace que su coste sea elevado.

#### <span id="page-25-0"></span>**4.6.3.4 Infrarrojos**

Las pantallas táctiles por infrarrojos consisten en una matriz de sensores y emisores infrarrojos horizontales y verticales. En cada eje los receptores están en el lado opuesto a los emisores de forma que al tocar con un objeto la pantalla se interrumpe un haz infrarrojo vertical y otro horizontal, permitiendo de esta forma localizar la posición exacta en que se realizó el contacto. Este tipo de pantallas son muy resistentes por lo que son utilizadas en muchas de las aplicaciones militares que exigen una pantalla táctil.

### <span id="page-25-1"></span>**4.6.3.5 Interfaces integradas del panel siemens KPT-400 y otros**

Los paneles de SIMATIC HMI se integran a la perfección en redes PROFINET y PROFIBUS, y están provistos de interfaces para la conexión a periféricos USB.

En los equipos de más 7" o más se dispone de un switch ethernet de 2 puertos, en los equipos a partir de 15" existe además una interfaz PROFINET Giga bit

## <span id="page-25-2"></span>**4.6.3.6 Transferencias de proyectos simple SIMATIC**

No es necesario usar cables especiales para cargar proyectos HMI a través de PROFINET/Ethernet o USB: basta con un cable estándar. Los ajustes del equipo se realizan durante la configuración; no es necesario realizar más ajustes específicos, esto simplifica la puesta en marcha. Los datos de proyectos y los ajustes del equipo se almacenan en una tarjeta del sistema ubicada en el propio dispositivo y se actualizan automáticamente, esta tarjeta del sistema puede usarse también para transferir un proyecto a otro equipo.

# <span id="page-26-0"></span>**4.6.3.7 Software de ingeniería WinCC V11**

El software de ingeniería WinCC permite la configuración coherente de todos los paneles de operador SIMATIC, hasta los puestos de visualización basados en PC.

Su integración en el Totally Integrated Automation Portal hace posible una eficacia de configuración notablemente mayor que la del producto anterior WinCC flexible, en especial cuando se trata de manejar y visualizar aplicaciones de controladores SIMATIC.

Totally Integrated Automation Porta (TIA portal): Un marco común de ingeniería para una ingeniería eficaz.

## **4.6.3.8 Soluciones reutilizables**

Los bloques de programa y de imagen, incluidos o creados por el usuario, junto con los módulos y dispositivos ya configurados, se administran en librerías estructuradas. Estos bloques pueden ser reutilizados y modificarse de modo centralizado para todo el proyecto o para máquinas concretas en cualquier momento. La posibilidad de modificación centralizada garantiza la coherencia.

En el portal TIA también pueden reutilizados bloques o proyectos enteros creados con versiones anteriores de los productos de software integrados en él.

La reutilización reduce el trabajo de ingeniería y, al mismo tiempo, incrementa la calidad del sistema de automatización

#### <span id="page-27-0"></span>**4.6.4 Interfaz Hombre Máquina (HMI)**

Un sistema de interface hombre máquina permite al operador humano realizar la supervisión del funcionamiento adecuado de un proceso de producción de manera gráfica mediante un dispositivo de interface con el operador, de tal forma que él pueda tomar decisiones y acciones oportunas sobre el proceso aún sin la necesidad de estar presente en forma física.

Para lograr todo lo anteriormente mencionado, el interfaz hombre máquina (HMI) debe proporcionar información confiable y a tiempo tanto desde el proceso hacia el operador, y viceversa. Entre la información que recibe y suministra el operador desde y hacia el proceso tenemos: los valores de las variables físicas más críticas que intervienen tales como temperatura, presión, nivel, caudal, velocidad, voltaje, corriente, etc., y el estado operativo de los elementos de control final como por ejemplo electroválvulas, motores, bombas, contactares, inyectores, etc. Al disponer de todos estos datos el interfaz hombre máquina (HMI) puede proporcionar al operador de lo siguiente:

- Seguir de forma gráfica la secuencia de los pasos necesarios para poner en marcha o detener el proceso. Puede ser que aquellos pasos sean realizados manualmente por el operador, de manera automática por controladores lógicos, o una mezcla de ambos métodos.
- Accionar manualmente mediante el HMI algún elemento de control final, cambiar los valores o rangos de: setpoints, activación de alarmas, bloqueos o disparos del proceso, etc., tanto si el proceso está o no en marcha.
- Hacer modificaciones en la lógica de funcionamiento del proceso, especialmente en caso de disponer de sistemas de automatización avanzados que permiten cambiar su programación vía software, como

ocurre con los controladores lógicos programables (PLC'S) y unidad terminal remota (RTU).

- Advertir de anormalidades en el proceso por medio de la activación de alarmas visuales y/o audibles, por ejemplo cuando alguna de las variables físicas excede su rango de operación normal. Su propósito es que el operador puede tomar acciones preventivas antes que la anormalidad se agudice y tratar en lo posible que el proceso continúe en marcha, ó caso contrario detenerlo, claro, sino ha ocurrido esto último de manera automática por acción de los sistemas de control y protección.
- Llevar un registro histórico de la ocurrencia de las alarmas con el objetivo de determinar las causas reales del problema que las originó. Esto es de suma utilidad en especial para el personal de mantenimiento que deberá realizar las acciones correctivas del caso.
- Tener un acceso por jerarquías o niveles de autorización al proceso, para limitar la intervención de los usuarios del interfaz hombre máquina (HMI) según su función de trabajo, conocimientos y experiencia

Como se puede apreciar en la figura No. 5, un sistema interfaz hombre máquina (HMI) está conformado por un dispositivo controlador que se encarga de la adquisición de datos del proceso recibiendo las señales provenientes de los sensores o transmisores de instrumentación, también del envío de órdenes hacia los elementos de control final, y finalmente que se encargue de intercambiar la información del proceso con un dispositivo terminal visual en donde se presente el interfaz hombre máquina (HMI) para el respectivo monitoreo<sup>4</sup>.

 $\overline{a}$ 

<sup>4</sup> INGENIERÍA EN AUTOMATIZACIÓN Y CONTROL INDUSTRIAL. En Internet:

http://iaci.unq.edu.ar/materias/.../HMI%5CIntroduccion%20HMI.pdf [Consultado en enero de 2011].

# <span id="page-29-2"></span>**Figura 5. Sistema Interfaz Hombre Máquina**

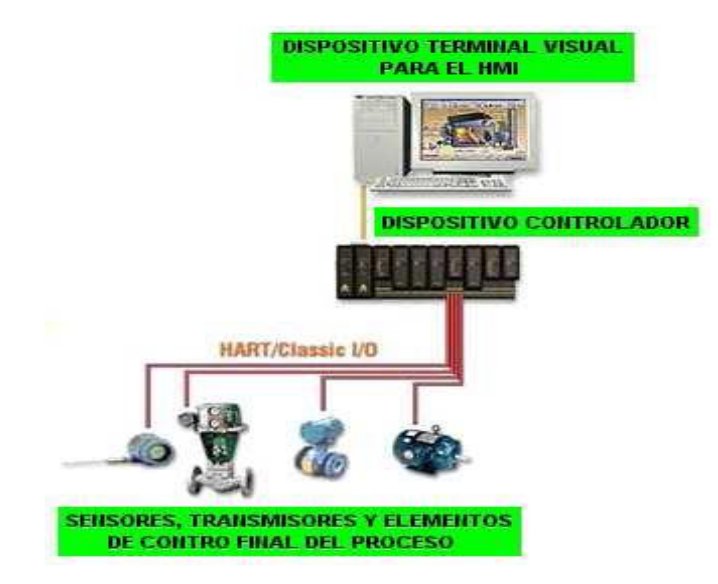

Fuente: http://iaci.unq.edu.ar/materias/.../HMI%5CIntroduccion%20HMI.pdf

# <span id="page-29-0"></span>**4.7 COMUNICACIÓN DE LA PANTALLA HMI**

Actualmente se ha incorporado a las pantallas táctiles HMI puertos de comunicación como lo son el Ethernet que actuando con el protocolo de comunicación Modbus permite agilidad en la transferencia de datos maestro esclavo.

## <span id="page-29-1"></span>**4.7.1 Ethernet/IP**

Protocolo de red en niveles para aplicaciones de automatización industrial. Ethernet se está afianzando en el sector industrial. Ordenadores personales, impresoras y demás equipos periféricos con tarjetas de interfaz de red Ethernet se están utilizando cada vez más en el ambiente industrial y la aceptación de Ethernet va en aumento, en la misma medida del uso creciente de enrutadores y conmutadores inteligentes. Aún existen algunas barreras a la aceptación de Ethernet en el ambiente industrial, pero eso se debe a la falta de un nivel aceptable de software en las plantas y la falta de conocimiento acerca de la conectividad ofrecida por Ethernet en la automatización industrial.

Ethernet/IP es un protocolo de red en niveles para aplicaciones de automatización industrial. Basado en los protocolos estándar TCP/IP, utiliza los ya bastante conocidos hardware y software Ethernet para establecer un nivel de protocolo para configurar, acceder y controlar dispositivos de automatización industrial. Ethernet/IP clasifica los nodos de acuerdo a los tipos de dispositivos preestablecidos, con sus actuaciones específicas. El protocolo de red Ethernet/IP está basado en el Protocolo de Control e Información (Control and Information Protocol - CIP) utilizado en DeviceNet y ControlNet. Basados en esos protocolos, Ethernet/IP ofrece un sistema integrado completo, enterizo, desde la planta industrial hasta la red central de la empresa<sup>5</sup>.

**CONECTOR RJ45:** (RJ significa Registered Jack) es uno de los conectores principales utilizados con tarjetas de red Ethernet, que transmite información a través de cables de par trenzado, por este motivo, a veces se le denomina puerto **Ethernet** 

**CONEXIONES DEL PUERTO ETHERNET RJ45:** Para que exista la comunicación, la señal transmitida por la fuente debe ser entendida por el destino, esto es cierto tanto desde una perspectiva física como en el software, la señal transmitida necesita ser correctamente recibida por la conexión del circuito que está diseñada para recibir las señales. El pin de transmisión de la fuente debe conectarse en fin al pin receptor del destino. A continuación se presentan los tipos de conexiones de cable utilizadas entre dispositivos de redes:

 $\overline{a}$ 

<sup>5</sup> SIEMON. Ethernet/IP: Protocolo de red en niveles para aplicaciones de automatización industrial. En Internet: http://www.siemon.com/la/white\_papers/03-10-13-ethernet-ip.asp [Consultado en enero de 2011].

• Conexión Directa: Permite la conexión de distintos dispositivos; por ejemplo la conexión entre un switch y un computador.

El cable recto es sencillo de construir, solo hay que tener la misma norma en ambos extremos del cable, esto quiere decir, que si utilizaste la norma T568A en un extremo del cable, en el otro extremo también debes aplicar la misma norma T568A, este tipo de cables es utilizado para conectar computadores a equipos activos de red, como Hubs, Switch y Routers.

• Conexión Cruzada: Permite la conexión entre dispositivos similares; por ejemplo la conexión entre dos computadoras.

El cable cruzado es utilizado para conectar dos PC's directamente o equipos activos entre sí, como HUB con HUB, con switch, router, etc. Un cable cruzado es aquel donde en los extremos la configuración es diferente. El cable cruzado, como su nombre lo dice, cruza las terminales de transmisión de un lado para que llegue a recepción del otro, y la recepción del origen a transmisión del final. Para crear el cable de red cruzado, lo único que deberá hacer es ponchar un extremo del cable con la norma T568A y el otro extremo con la norma T568B. (Programación del equipo), facilitando así al personal que instala y mantiene la red el trabajo del cableado<sup>6</sup>.

 $\overline{a}$ 

<sup>6</sup> IUTOMS. RJ45. En Internet: http://rel753-unidad3.blogspot.com/ [Consultado en enero de 2011].

<span id="page-32-1"></span>**Figura 6. Tipos de conexiones del conector RJ45**

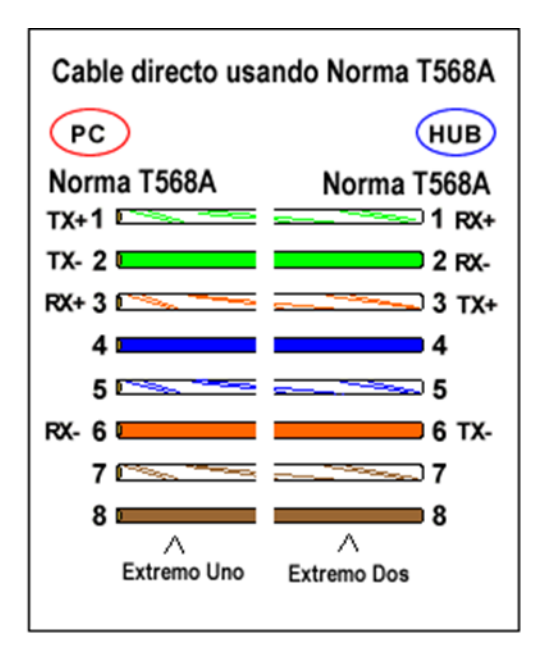

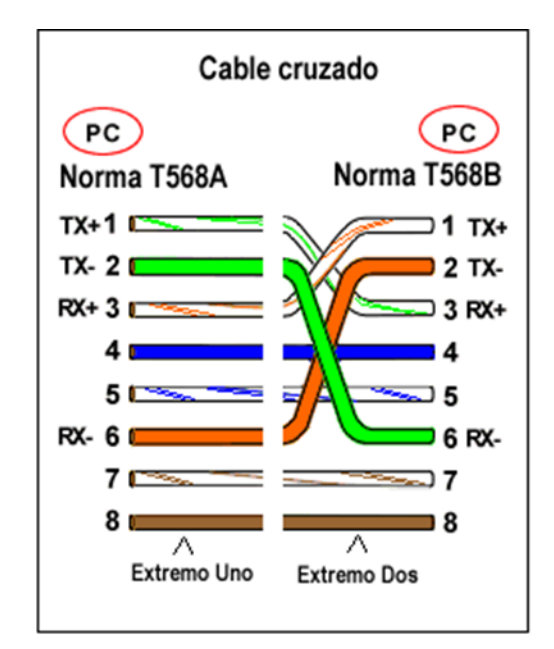

Fuente: [http://rel753-unidad3.blogspot.com/\)](http://rel753-unidad3.blogspot.com/)

# <span id="page-32-0"></span>**4.7.2 Modbus TCP/IP**

Es una extensión del protocolo Modbus que permite utilizarlo sobre la capa de transporte TCP/IP. De este modo, Modbus TCP se puede utilizar en Internet, de hecho, este es uno de los objetivos que motivó su desarrollo (la especificación del protocolo se ha remitido a la IETF=Internet Engineering Task Force). En la práctica, un dispositivo instalado en Europa podría ser direccionado desde EEUU o cualquier otra parte del mundo.

Esta tecnología se ha convertido en un estándar industrial debido a su simplicidad, bajo costo, necesidades mínimas en cuanto a componentes de hardware, y sobre todo a que se trata de un protocolo abierto. En la actualidad hay cientos de dispositivos MODBUS TCP/IP disponibles en el mercado. Se emplea para intercambiar información entre dispositivos, así como monitorizarlos y gestionarlos.

También se emplea para la gestión de entradas/salidas distribuidas, siendo el protocolo más popular entre los fabricantes de este tipo de componentes.

La combinación de una red física versátil y escalable como Ethernet con el estándar universal de inter-redes TCP y una representación de datos independiente de fabricante, como MODBUS, proporciona una red abierta y accesible para el intercambio de datos de proceso.

## <span id="page-33-0"></span>**4.7.3 Protocolo Modbus/TCP**

Modbus/TCP simplemente encapsula una trama Modbus en un segmento TCP. TCP proporciona un servicio orientado a conexión fiable, lo que significa que toda consulta espera una respuesta. Esta técnica de consulta/respuesta encaja perfectamente con la naturaleza Maestro/Esclavo de Modbus, añadido a la ventaja del determinismo que las redes Ethernet conmutadas que ofrecen a los usuarios en la industria. El empleo del protocolo abierto Modbus con TCP proporciona una solución para la gestión desde unos pocos a decenas de miles de nodos<sup>7</sup>.

 $\overline{a}$ 

<sup>7</sup> INFOPLC. Modbus. En Internet:

http://www.infoplc.net/Documentacion/Docu\_Comunicacion/EthernetIndustrial/infoPLC\_net IUTOMS. RJ45. En Internet: http://rel753-unidad3.blogspot.com/ [Consultado en enero de 2011].

# **5. METODOLOGÍA**

### <span id="page-34-1"></span><span id="page-34-0"></span>**5.1 TIPO DE PROYECTO**

Mediante el acondicionamiento de la terminal grafica táctil siemens KPT-400 se emplearán como métodos de investigación, la deducción, la simulación y la observación, los cuales operarán de forma conjunta para obtener los datos necesarios en el proceso de adaptación la pantalla táctil para que los demás elementos del módulo puedan interactuar con esta.

Una vez adaptada la pantalla táctil al módulo, será necesaria someterla a una serie de pruebas para verificar que su funcionamiento sea el adecuado, para lo cual se requerirá realizar métodos de simulación y observación, logrando así obtener datos que muestren las posibles fallas de funcionamiento de la pantalla táctil.

Para la recolección de información necesaria en la adaptación de la pantalla táctil, se utilizaran técnicas de observación directa, por medio de las cuales se lograrán identificar los requisitos que se deben cumplir para una buena unificación de los elementos que actualmente existen, como el módulo del motor generador número tres del Laboratorio de Máquinas I.

## <span id="page-34-2"></span>**5.2 POBLACIÓN Y MUESTRA**

La población corresponde a los estudiantes de las carreras de Eléctrica, Electrónica y Electromecánica; por su parte, la muestra se enfoca sólo en el Laboratorio de Máquinas I.

# <span id="page-35-0"></span>**5.3 FUENTES**

# <span id="page-35-1"></span>**5.3.1 Fuentes primarias**

Estudiantes de Tecnología Eléctrica Docentes del Área de Tecnología Eléctrica

# <span id="page-35-2"></span>**5.3.2 Fuentes secundarias**

- Internet
- Libros
- Revistas y manuales

# <span id="page-35-3"></span>**5.4 ACTIVIDADES PARA CUMPLIR LOS OBJETIVOS EXPUESTOS**

# REALIZAR:

- Pruebas y ensayos que faciliten las practicas.
- Recopilación de información.
- Redactar guías con las propuestas.

## <span id="page-35-4"></span>**5.5 RECURSOS**

## <span id="page-35-5"></span>**5.5.1 Recursos humanos**

Edwin Arley Jaramillo Gómez Tecnólogo Eléctrico Julián Alexander Rubio Ruiz **Tecnólogo Eléctrico** Nicolás García Ramírez **Tecnólogo Eléctrico** Fernando León Parra Duran **Tecnólogo Eléctrico**
## **5.5.2 Recursos técnicos**

Los libros y manuales relacionados con temas como: Control Lógico Programable (PLC), Pantallas Táctiles.

## **6. RESULTADOS DEL PROYECTO**

## **6.1 INSTALACIÓN DE PANTALLA TÁCTIL SIEMENS KTP-400**

De acuerdo a la investigación realizada para la instalación de la pantalla táctil Siemens KTP-400 se obtuvieron dos segmentos.

- Adecuación de la base portátil de la pantalla.
- Programación de aplicaciones en la pantalla táctil siemens KTP-400

#### **6.1.1 Diseño de la estructura para el transporte de la pantalla táctil**

La pantalla siemens KPT-400 fue instalada en una estructura acrílica trasparente de 3 mm, para así poder observar las conexiones y componentes; la comunicación de la pantalla a los demás componentes se hará vía Ethernet.

La estructura acrílica tendrá las siguientes dimensiones: ancho 8cm, largo 31 cm, su altura 24cm, su parte trasera estará compuesta por una tapa extraíble de 31 cm de largo y 24 de alto, con tornillos de sujeción de la tapa. Esto con el fin de hacerle mantenimiento de forma más fácil a sus elementos.

El diseño liviano de la estructura acrílica permitirá facilitar el transporte de la pantalla táctil para la comodidad de los estudiantes en el momento de realizar las prácticas.

# **Figura 7. Estructuras**

# **a) "Estructura vista en tres dimensiones"**

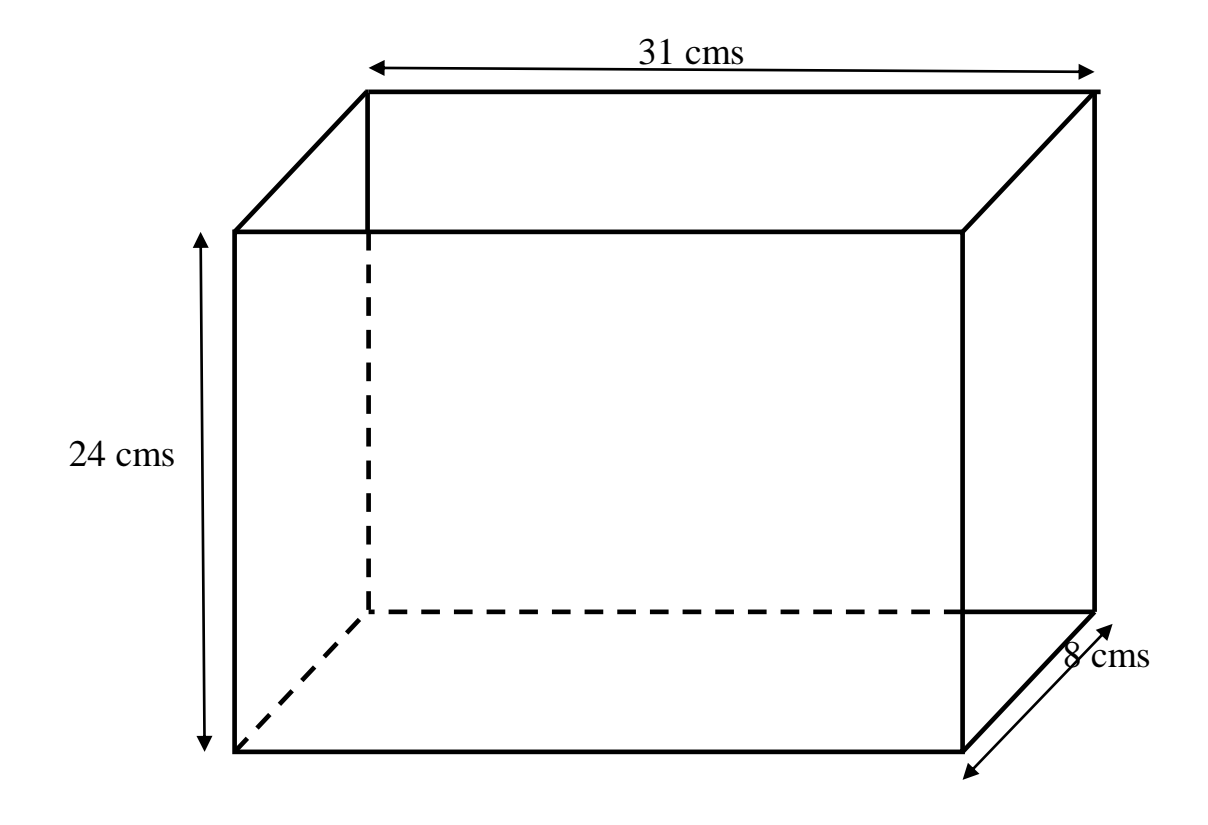

**b) "Estructura vista por la parte trasera"**

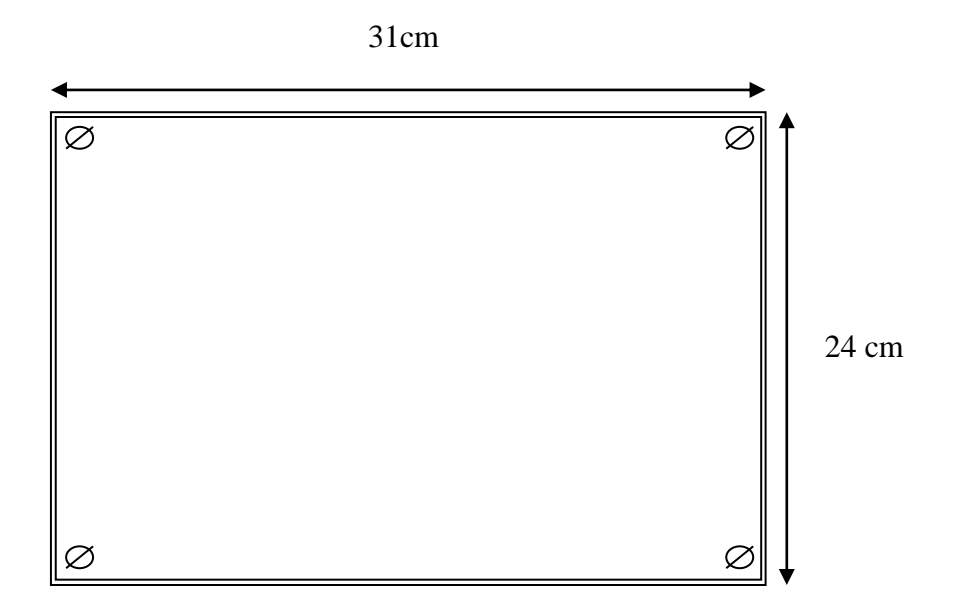

# **c) "Estructura vista por la parte frontal"**

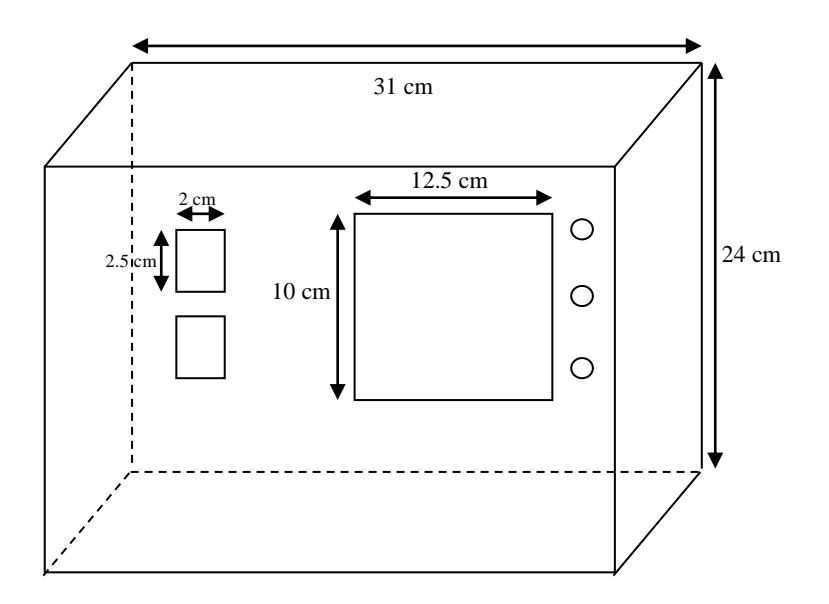

**Figura 8. Foto del prototipo final de la Pantalla Táctil HMI**

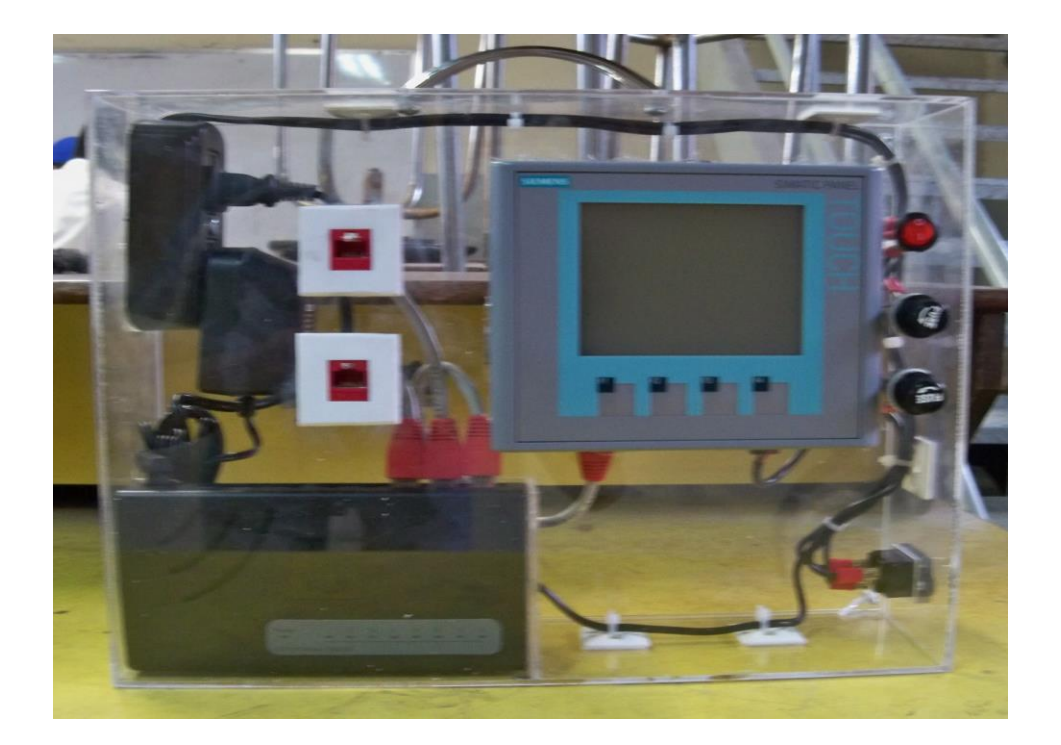

La alimentación de la pantalla es realizada por una fuente de 24 V DC; en la siguiente figura se podrán ver las conexiones realizadas para el suministro de los 24 voltios DC y sus respectivos fusibles para la protección contra corto circuito y sobre corriente que puedan surgir en el circuito de alimentación de la pantalla táctil.

#### **Figura 9. Diagrama de alimentación**

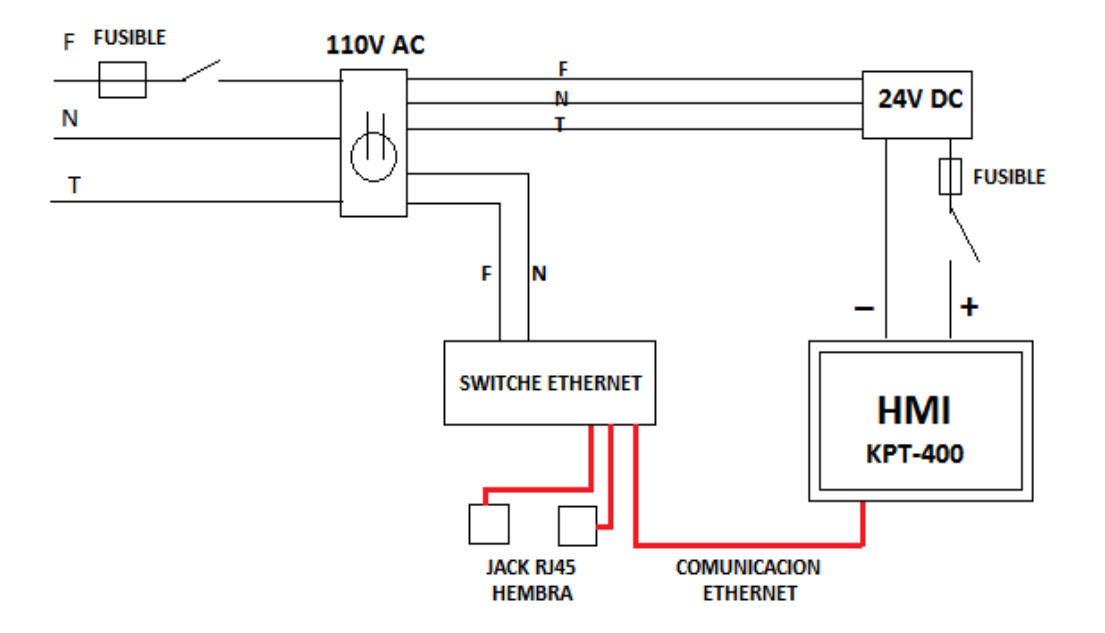

#### **6.2 PRÁCTICAS**

Luego de haber comprendido un poco la funcionalidad del Software de Programación Siemens TIA Portal V11, se empezarán a implementar prácticas que permitan a los estudiantes interactuar con la Pantalla Táctil Siemens KPT-400 permitiendo que los conocimientos sobre automatización sean puestos en práctica

#### **6.2.1 Práctica No.1, START/STOP EN UN MOTOR**

Con esta práctica se pretende mostrar al estudiante el arranque y apagado de un motor por medio de una Pantalla Táctil Siemens KPT-400 en inteacción con un Control Lógico Programable (PLC).

#### **6.2.1.1 Objetivo de la práctica**

Enseñar al estudiante un conocimiento sobre un sistema básico de arranque y apagado de un motor, que le sirva de apoyo para el diseño un control y además tener una idea clara de lo que es la automatización.

#### **6.2.1.2 Diseño de la aplicación**

Lo primero que necesitamos es tener instalado en la computadora el Software de Programación TIA porta V11; en la figura No. 10 se puede observar el icono de este programa que se encuentra señalado en el círculo rojo de la ventana. Este es el que nos permite realizar el diseño de la pantalla y del programa en el Control Lógico Programable (PLC).

## **Figura 10. Icono del Software TIA Portal V11**

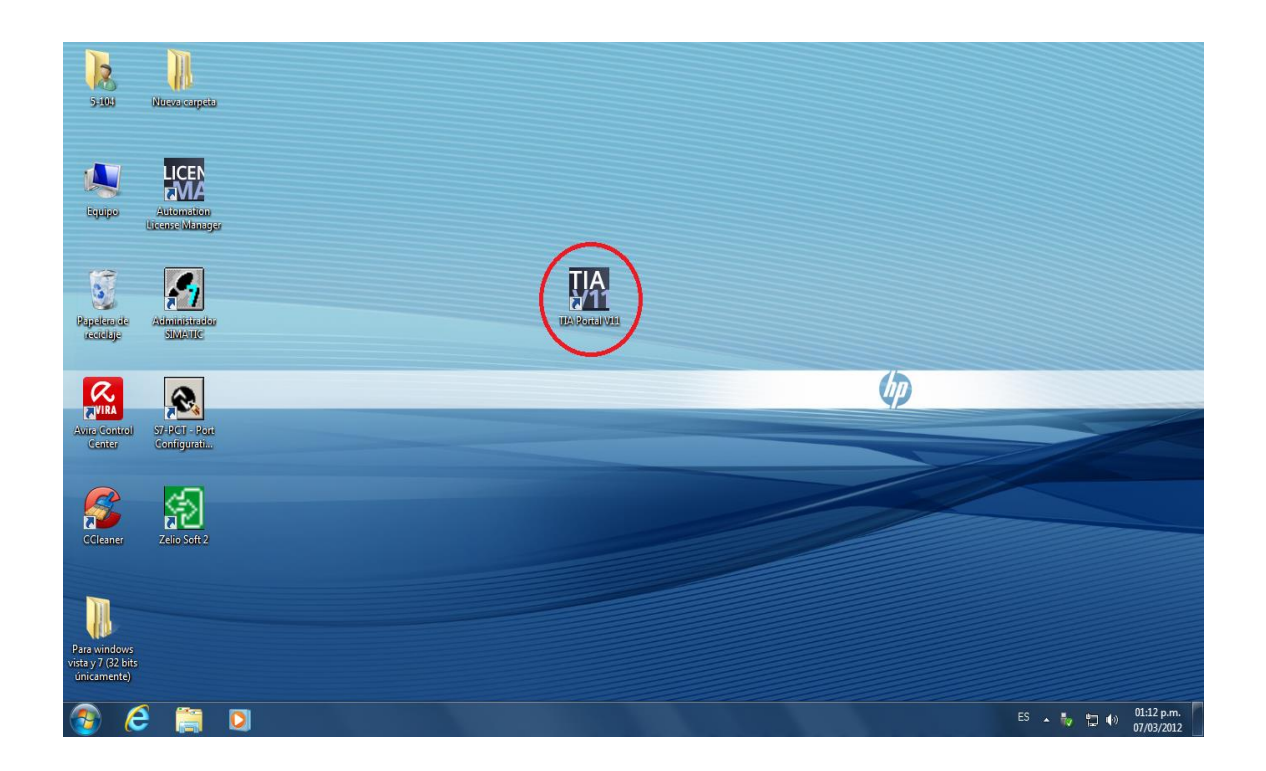

Al dar un doble clic en el icono del "TIA Portal V11", se debe desplegar luego una venta con el menú de la aplicación (Ver Figura 11).

## **Figura 11. Ventana Menú TIA Portal V11**

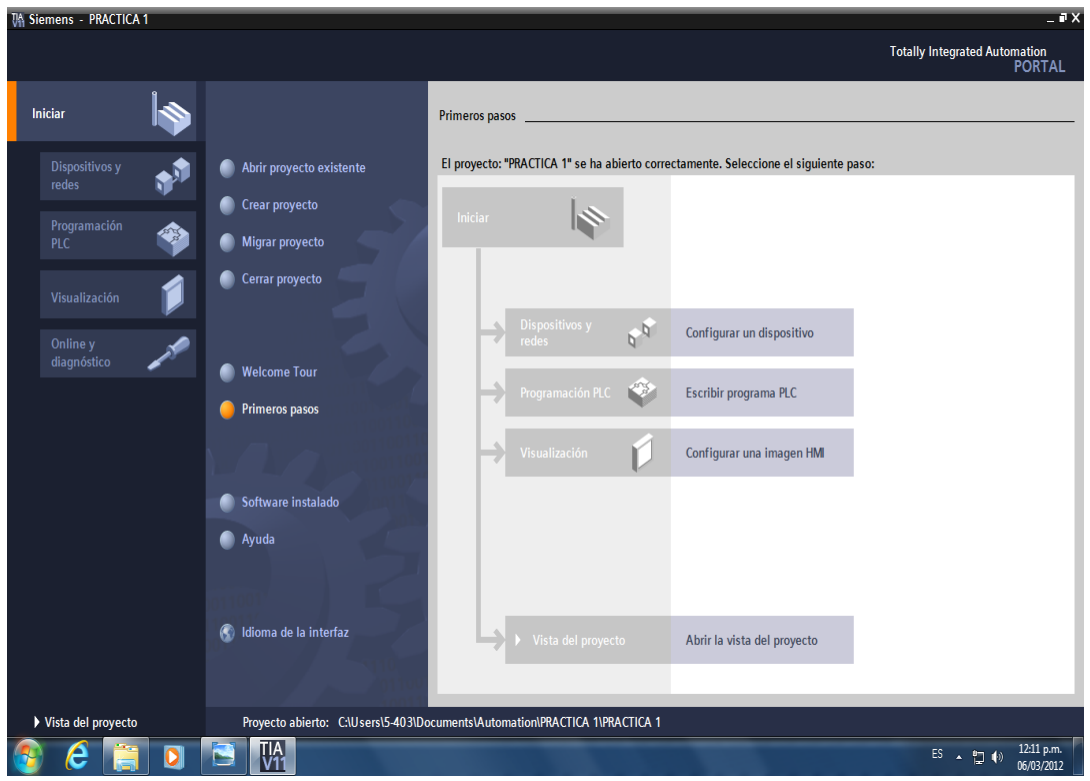

En esta ventana la aplicación despliega un menú de opciones a elegir:

- Abrir proyecto existente
- Crear proyecto
- Migrar proyecto
- Cerrar proyecto

En este caso seleccionamos la opción de crear un proyecto, luego le daremos un nombre al proyecto que vamos a realizar, luego procedemos a dar un click en escribir programa PLC y este nos desplegará una ventana en donde aparecerá un icono de bloque de organización (MAIN) de un color morado (Ver Figura 12), en

donde al dar un click podemos luego diseñar el control, para este caso se realizará el arranque y apagado de un motor.

En esta misma pantalla aparece la opción para escoger el dispositivo, que en este caso será el PLC 1214 dc/dc/dc (Ver Figura 12)

**Nota:** para cualquier aplicación que queramos realizar se deben realizar los pasos anteriores

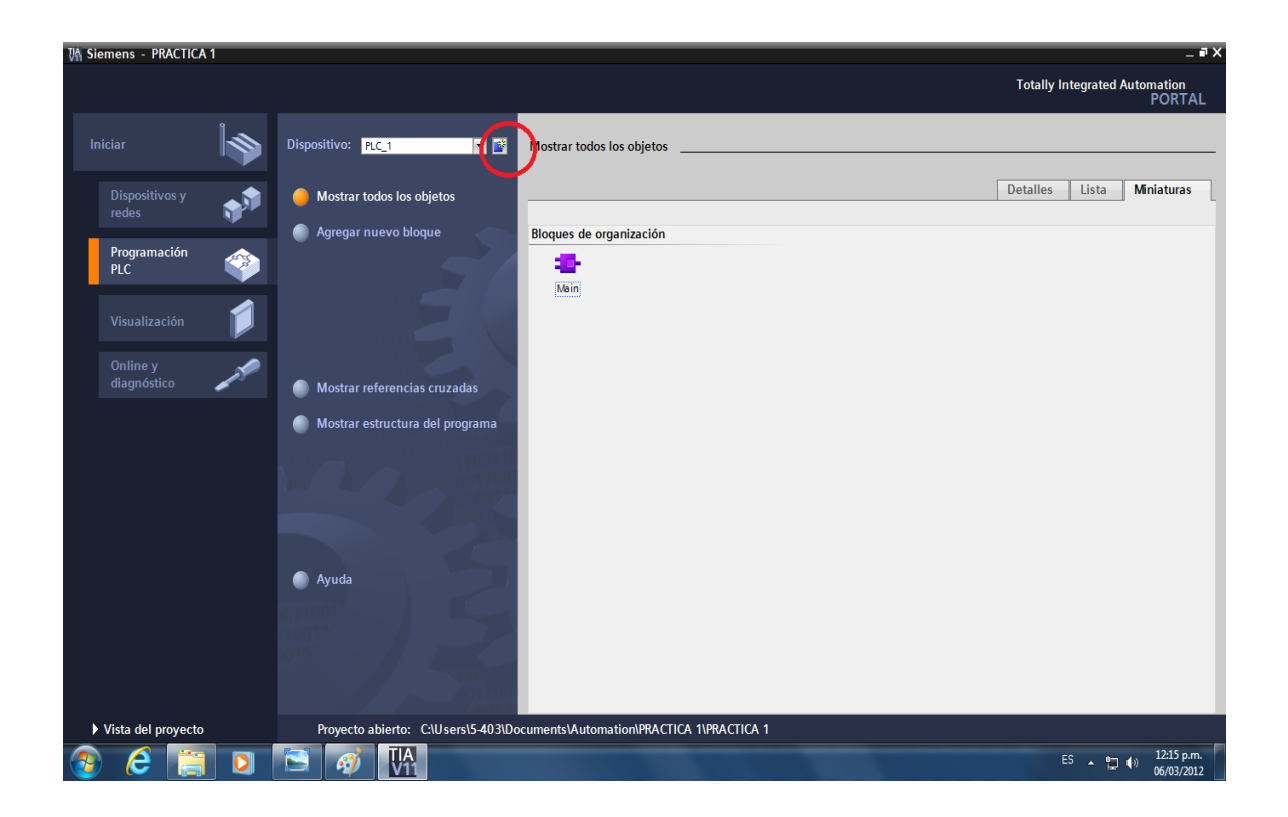

**Figura 12. Bloque de organización (Main) y escoger dispositivo**

Al haber realizado los pasos anteriores, aparecerá en la pantalla el segmento en donde vamos a realizar el control.

**Figura 13. Área y herramientas de trabajo del software TIA Portal V11**

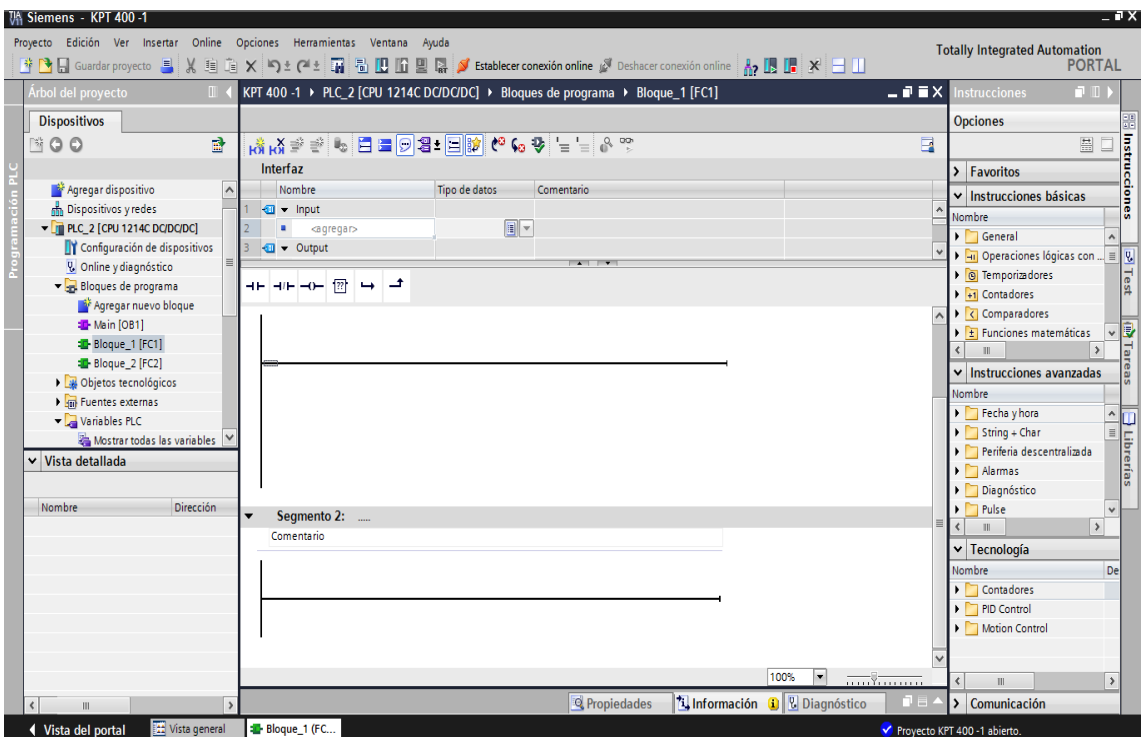

Luego de los pasos anteriores se puede empezar a diseñar el control necesario, en este caso el start/stop en un motor.

En la barra de herramientas se le da click al icono insertar segmento para que aparezca la línea en donde puedo realizar el control, se pueden insertar varios si es necesario, luego se insertan desde la barra de herramientas los contactos normalmente abierto y normalmente cerrado, dando un click en su respectiva posición, dichos contactos son los que vamos a simular en la pantalla pero de una forma gráfica, lo mismo pasará con la bobina (en el TIA Portal V11 las bobinas tienen la nomenclatura %Q0.X, es necesario colocar una bobina %M0.X (marca de memoria) en paralelo con la %Q0.X para que en la pantalla, la imagen del motor pueda dar el efecto de encendido y apagado.

**Figura 14. Esquema lader de control de un start/stop en un motor**

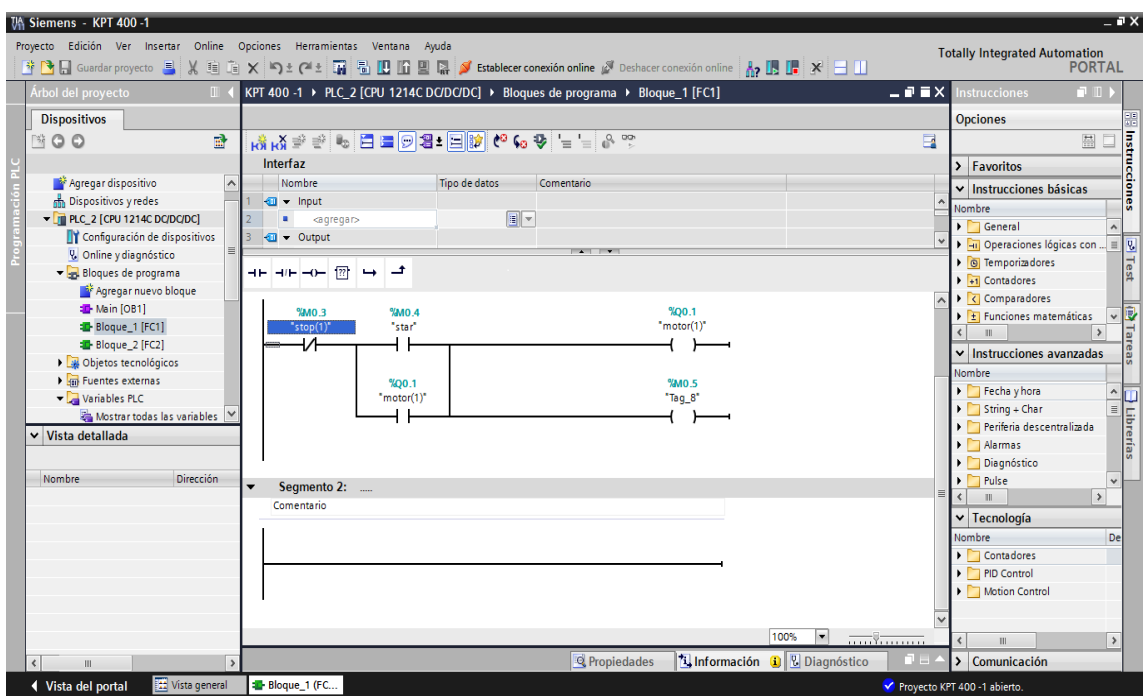

Después de haber realizado el control podemos empezar a realizar la configuración de la pantalla, para esto lo que hacemos es buscar en la barra de dispositivos que se encuentra ubicada en la parte izquierda de la pantalla la opción agregar dispositivo (Ver Figura 15).

**Figura 14. Lista de equipos**

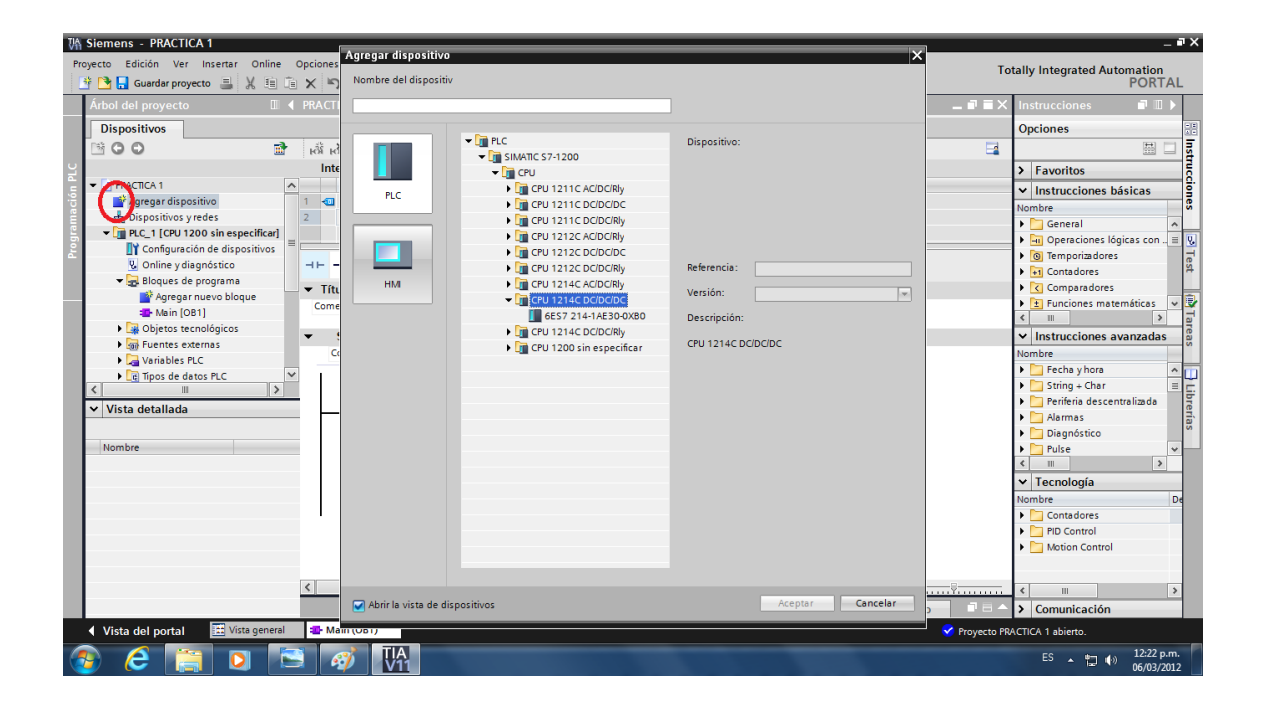

Escogemos en el icono HMI, en la opción de 4 pulgadas y seleccionamos KPT-400 mono Basic, después de realizados estos pasos, aparece una ventana con la configuración de la pantalla que nos muestra 6 opciones: (Ver Figura 16)

- Conexión al PC
- Representación de la imagen
- **Avisos**
- **Imágenes**
- Imágenes de sistema
- **Botones**

#### **Figura 15. Configuración de pantalla KPT-400**

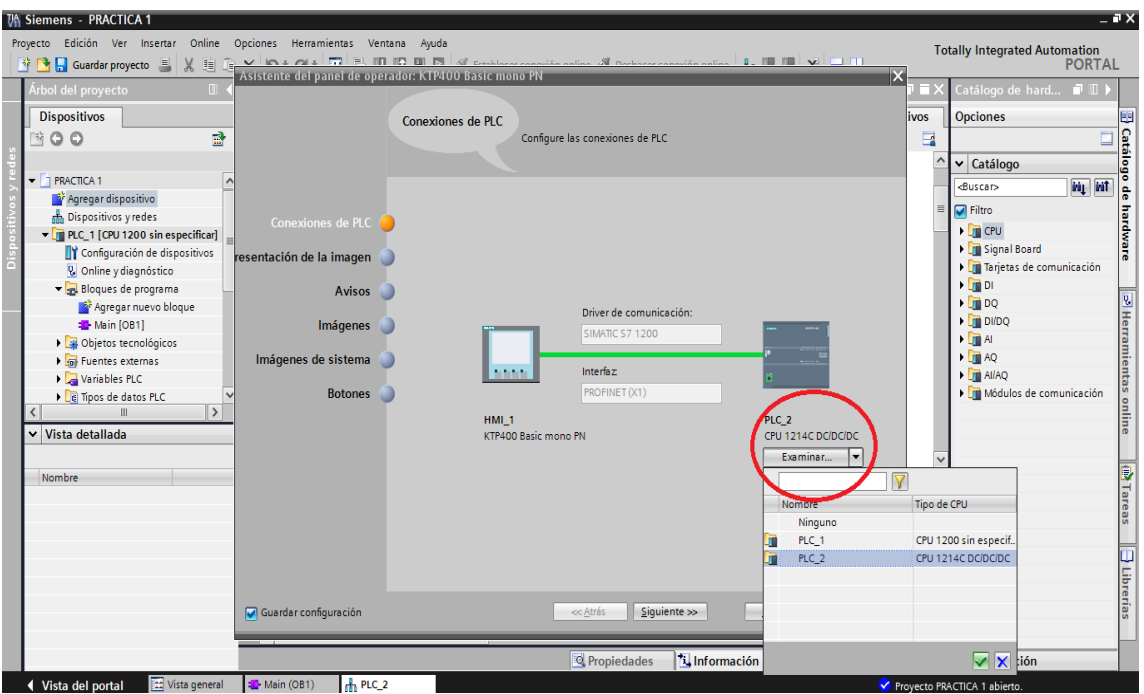

Desde la opción "conexión del PLC" se configura el tipo de CPU para el PLC que va a controlar la pantalla, para este caso, se utiliza una CPU 1214 DC/DC/DC la cual fue escogida desde el inicio de la programación.

Con las demás opciones procedemos a configurar las imágenes que se desean visualizar en el momento del encendido de la pantalla y en el transcurso del trabajo en ella.

Después de haber realizado la configuración de la pantalla, aparecerá la ventana en donde vamos a insertar las variables del PLC que deseamos visualizar, en este caso un START/STOP de un motor. (Ver figura 17)

**Figura 16. Pantallazo de herramientas del HMI del TIA Portal V11**

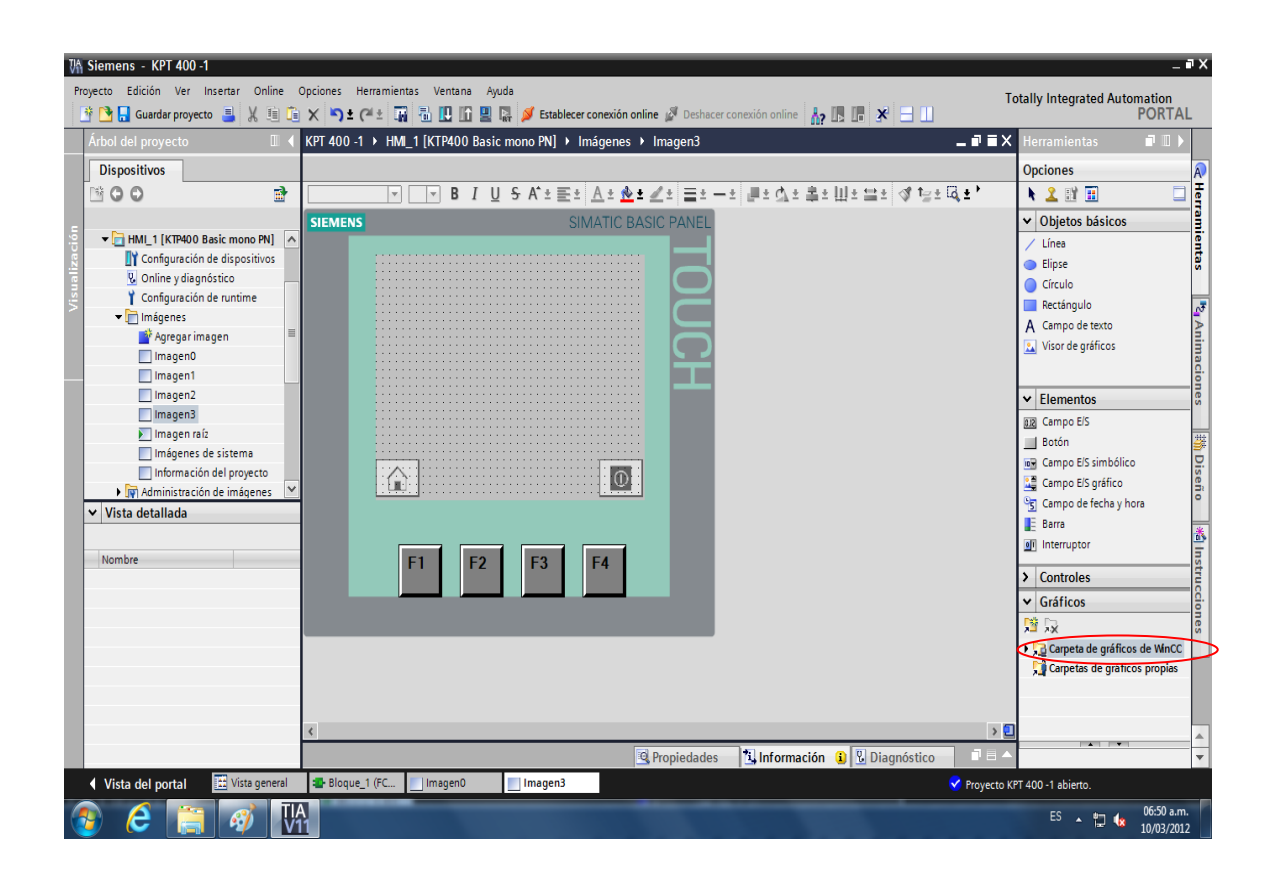

Para empezar a configurar la pantalla es necesario conocer la ubicación de las herramientas de imágenes, en este caso al lado derecho se puede observar:

- En los "Objetos básicos" encontramos figuras como elipses, círculos, triángulos, cuadrados, líneas, campos de texto y visor de gráficos, estos elementos son principalmente utilizados para la imagen raíz que es la que utilizamos para la introducción o una bienvenida a la pantalla.
- En "Elementos" encontramos los elementos básicos necesarios para la programación y control de la pantalla, dichos elementos son: Campo E/S, Botón, Campo E/S simbólico, Campo E/S grafico, Campo de fecha y hora, Barra e Interruptor.

• En la "Carpeta de gráficos de WinCC" ubicado en la parte derecha inferior de la figura (señalada en la figura 17 en un círculo rojo) en esta carpeta podemos encontrar una gran cantidad de símbolos e imágenes como motores, bombas, ventiladores, lámparas etc., que podemos poner en la pantalla para obtener una vista gráfica de lo deseado a controlar.

#### **Figura 17. Control de arranque START/STOP de un motor en forma gráfica**

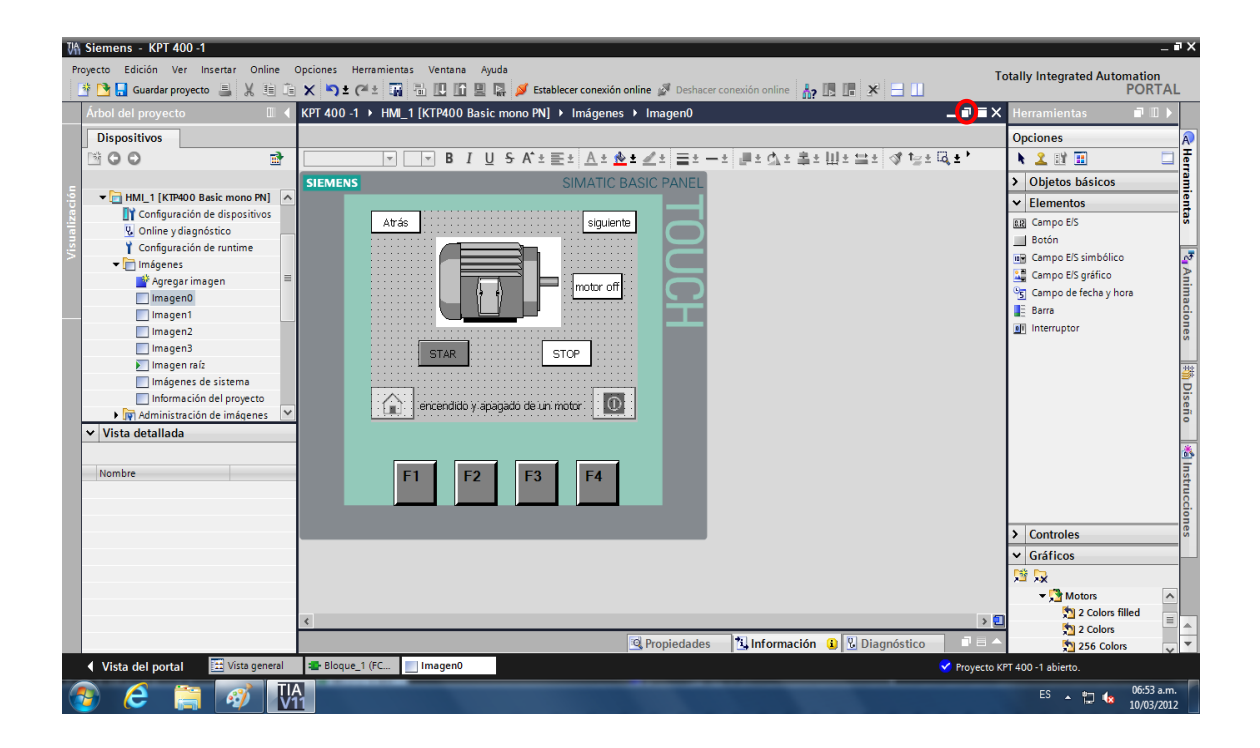

Después de haber visualizado las galerías y tener claro los gráficos a utilizar, lo único que hacemos luego es dar un click encima del grafico de la imagen y arrastrarlo sobre la pantalla.

Para indicarle un nombre a un botón nos vamos para la barra de herramientas de objetos básicos, y encima del botón colocamos la opción de texto, otra forma de hacerlo es dándole el nombre desde el contacto en el control hecho anteriormente (lader).

Después de tener listo el control, tanto en contactos como en forma gráfica, procedemos a intercomunicar los elementos de la pantalla con los del control del PLC; para esto damos click en soltar (ver figura 18 encerrado en círculo rojo) para tener una vista independiente del control y vista gráfica.

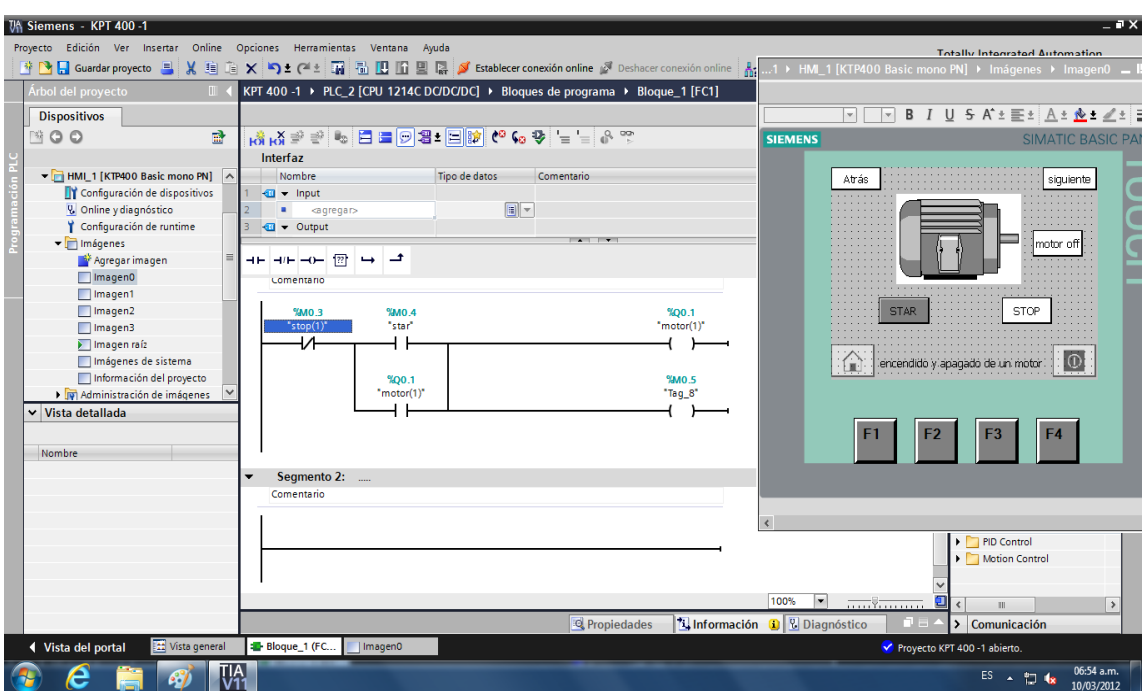

**Figura 18. Vista independiente del control y la gráfica**

Después de tener de forma independiente el control y el gráfico procedemos a configurar los botones.

#### **Figura 19. Configuración de botones y demás elementos**

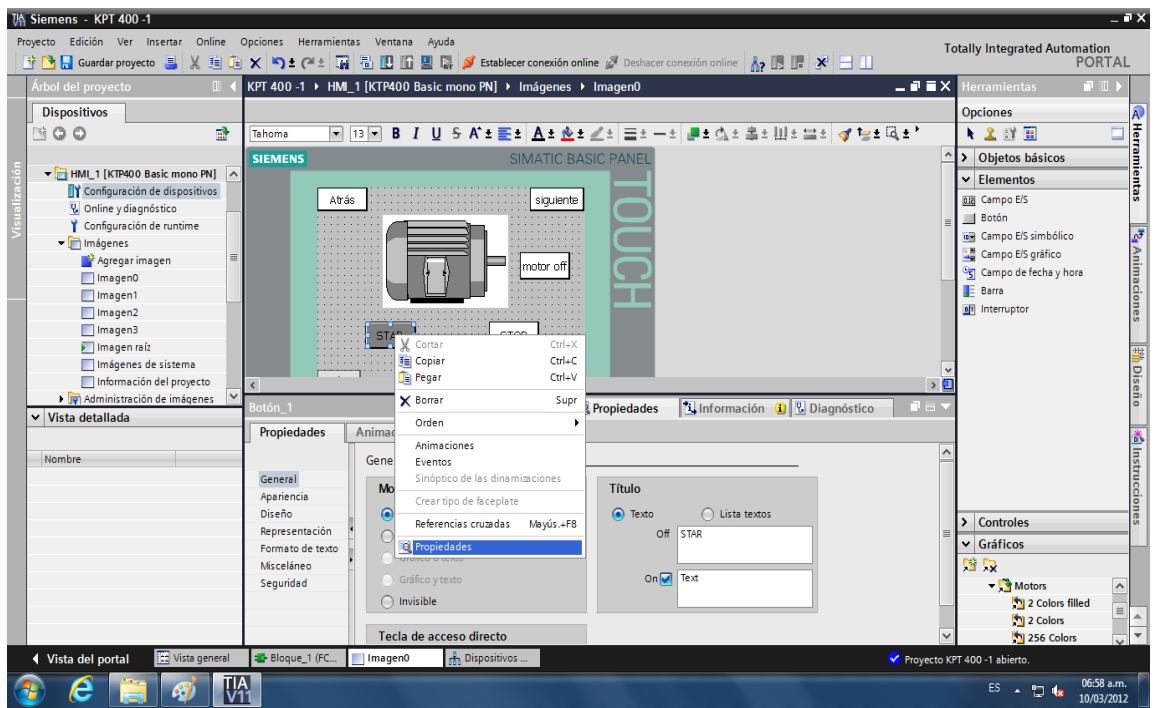

Para configurar damos click derecho en el botón al cual se le van a insertar las variables configuradas en el PLC, como se muestra en la figura 20, procedemos a darle click izquierdo en la ventanilla que se despliegue, en propiedades.

En esta ventana podemos darle el nombre al botón, en este caso START

#### **Figura 20. Programación de eventos**

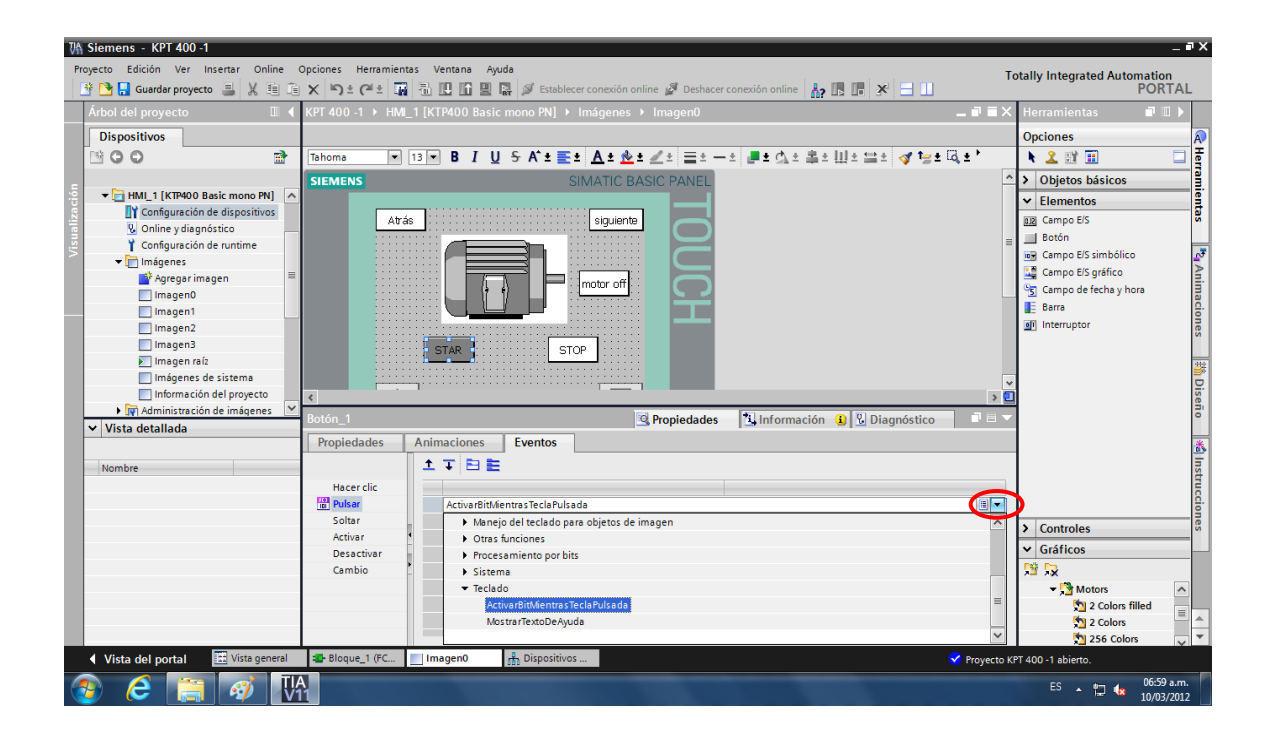

Después de haber realizado el paso anterior nos vamos hacia la pestaña de eventos y activamos la opción pulsar.

Procedemos a dar click en el botón (Ver Figura 21, encerrado en círculo rojo), escogiendo la opción teclado y "activar bit mientras tecla pulsada"; después de haber realizado lo anterior la pantalla nos arroja otra ventana en la cual escogeremos la variable a controlar.

#### **Figura 21. Selección de variable a controlar**

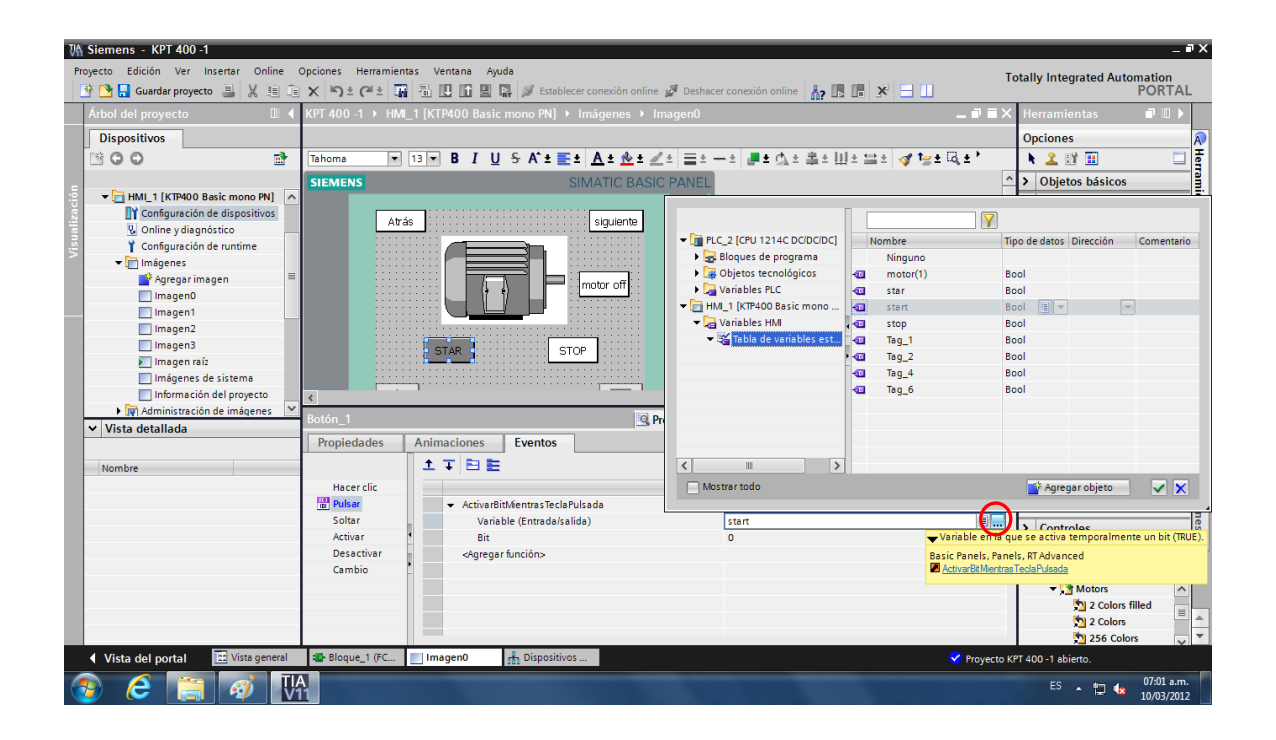

Después de dar click al botón (Ver Figura 22, encerrado en círculo rojo) se despliega una nueva ventana en la cual realizaremos los siguientes pasos: click en la opción "HMI\_1 [KTP 400 Basic mono]/Variables HMI/ Tabla de variables", la cual nos arrojará como resultado los contactos del PLC; escogeremos el contacto que vamos a utilizar, como se muestra en la figura el START, luego procedemos a dar click en el botón aplicar.

**Nota:** Los pasos mencionados anteriormente serán los mismos para cada botón.

**Figura 22. Configuración del motor**

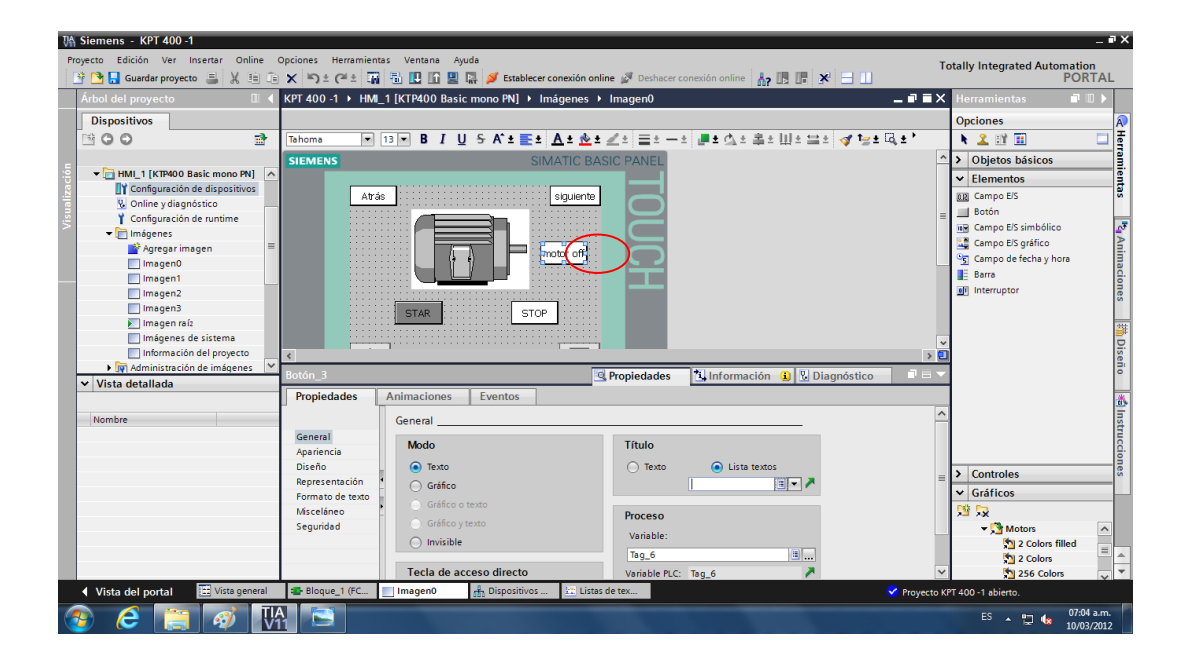

Para la configuración del motor procedemos a realizar los siguientes pasos: Damos un click derecho en el botón creado como (motor off) (Fer Figura 23)/Propiedades/General.

Observando en la ventana inferior de la figura 23, nos vamos a la opción titulo y le damos click en "lista de textos" obteniendo la ventana de la figura 24.

#### **Figura 23. Ventana "lista de textos"**

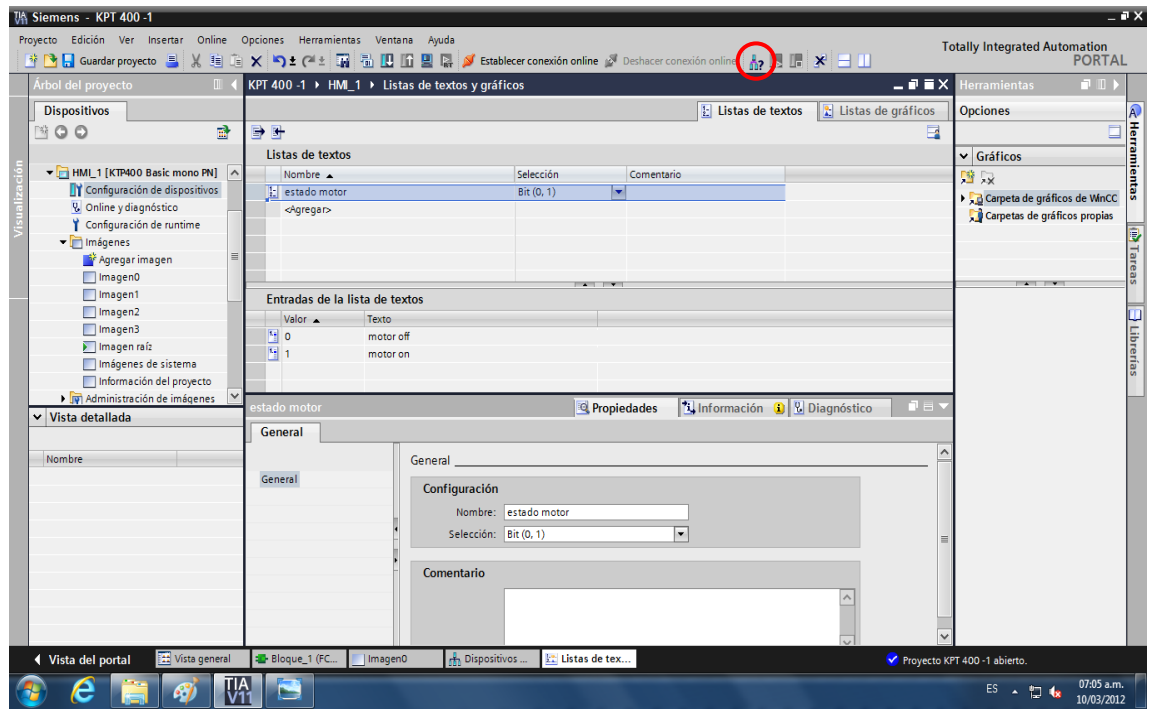

En esta ventana escribiremos la acción que va a realizar el motor (estado motor), procedemos a darle click en selección y escogemos bit (0,1) y automáticamente nos indica en la parte inferior de la figura la entrada de la lista de textos, donde 0 es equivalente a motor OFF (motor apagado) y 1 motor ON (motor en marcha).

Después de realizados los pasos anteriores procedemos a la simulación de la pantalla (dándole click en lo señalado en un círculo rojo de la figura 25), esta desplegara una ventana de simulación.

**Figura 24. Simulación de motor** 

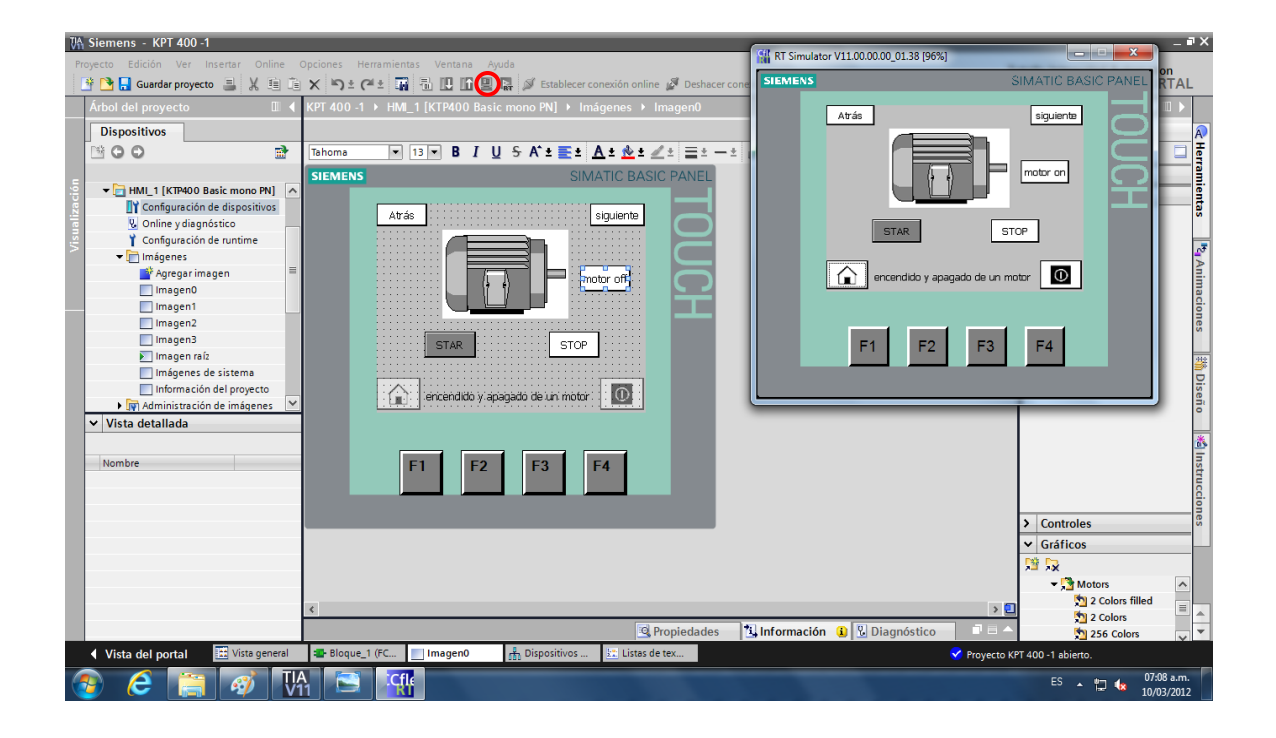

Después de realizar la simulación y comprobar que la configuración fue exitosa procedemos a realizar la comunicación de la pantalla con el PLC.

#### **Figura 25. Comunicación Pantalla/PLC**

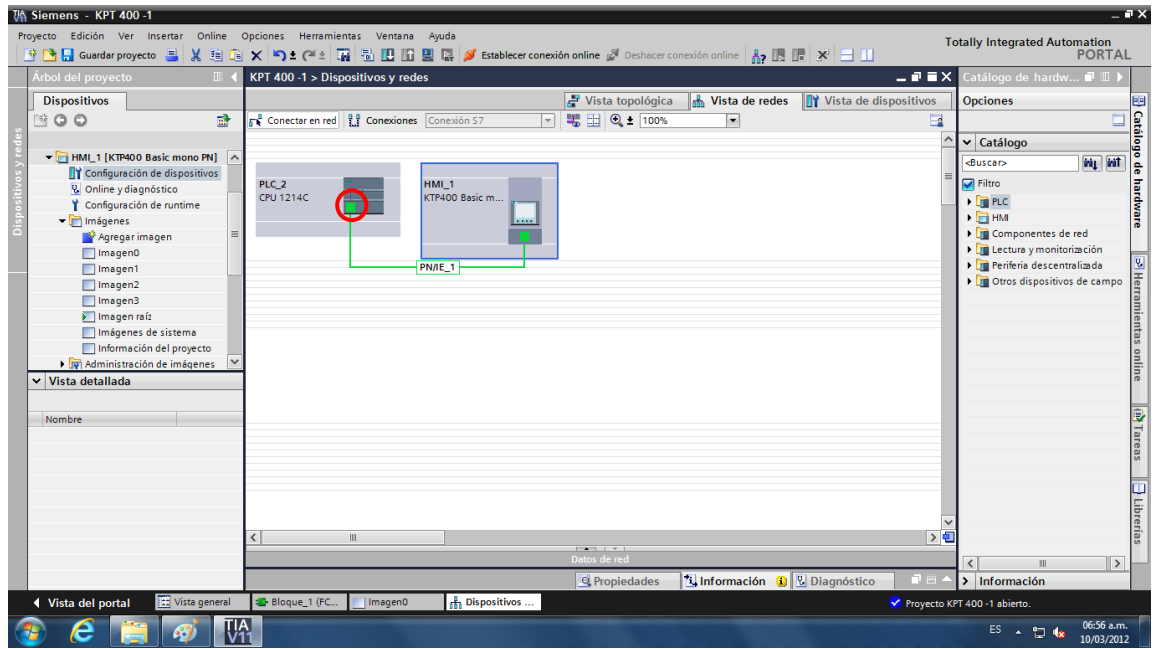

Para la comunicación de la Pantalla/PLC nos vamos hacia la ventana de dispositivos ubicada en la parte izquierda superior de la ventana y procedemos a dar click en la opción configuración de dispositivos; esta nos arrojará una vista de redes en donde podemos observar si la pantalla esta comunicada con el PLC, en caso de no ser así, procedemos a dar click en el cuadro de color verde encerrado en el círculo rojo y nos cercioramos que el protocolo de comunicación sea PN/IE\_1, esto se hace tanto en la pantalla como en el PLC.

Al tener la comunicación entre el PLC y la pantalla lo único que nos falta por hacer es tener una comunicación de los dispositivos con la computadora, lo cual se hace de la siguiente manera. (Ver Figura 27)

### **Figura 26. Comunicación dispositivos a la PC**

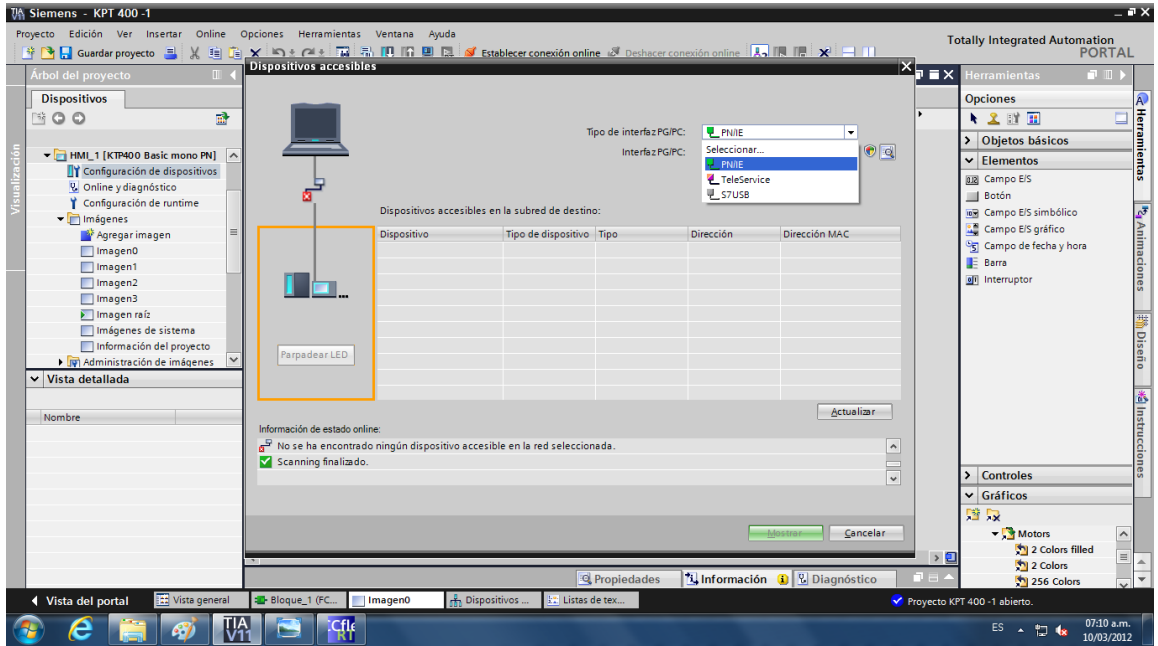

Para la comunicación damos click en el icono encerrado en círculo rojo de la figura 24 y escogemos el protocolo de comunicación PN/IE\_1.

Con todos los pasos anteriormente realizados ya se tiene concluida la práctica de un START/STOP, todos estos pasos, son los necesarios para cualquier aplicación que se desee realizar con la pantalla o el PLC.

#### **6.2.2 Práctica No. 2, Arranque temporizado de un motor**

En esta práctica se procederá a realizar el arranque temporizado de un motor por medio de una pantalla táctil siemens KPT-400 en función de un PLC

#### **6.2.2.1 Objetivo de la práctica**

Después de haber entendido el manejo del Software TIA Portal V11, se quiere proporcionar al estudiante un conocimiento sobre sistemas de temporizado.

#### **6.2.2.2 Diseño de la aplicación**

Para el diseño de esta aplicación utilizaremos un componente que no habíamos utilizado en la práctica anterior, éste es el temporizador, lo podemos encontrar ubicado en la parte derecha de la pantalla, en la pestaña de instrucciones básicas (Ver Figura 29, círculo rojo)

#### **Figura 27. Vista de un temporizador**

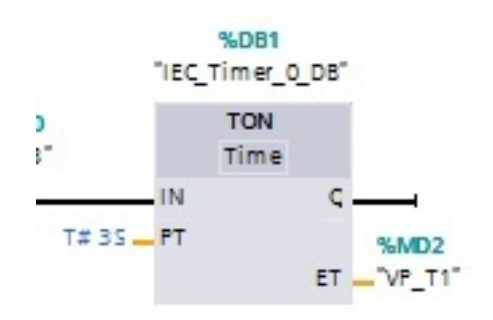

Después de haber decidido el tipo de temporizador que vamos a utilizar, procedemos a dar un click encima del icono y luego lo arrastramos hasta el control, en nuestro caso utilizaremos un temporizador ON DELAY, ya que lo que necesitamos es que en el momento en que se energice la bobina del motor, comience el conteo para el apagado del mismo.

Los nombres de los contactos que utilizaremos para el temporizador son:

DB.1: Es el nombre que se le da al temporizador

PT: Es el tiempo de trabajo que va a tener el temporizador, lo programamos de la siguiente manera; T# 3s

ET: Este es el contador del temporizador, aquí tendremos una vista del conteo y lo programamos de la siguiente manera; MD2

Después de haber programado el temporizador y realizado el montaje total del control, tendremos como resultado algo así; (Ver figura 29)

**Figura 28. Pantallazo final de la aplicación No. 2**

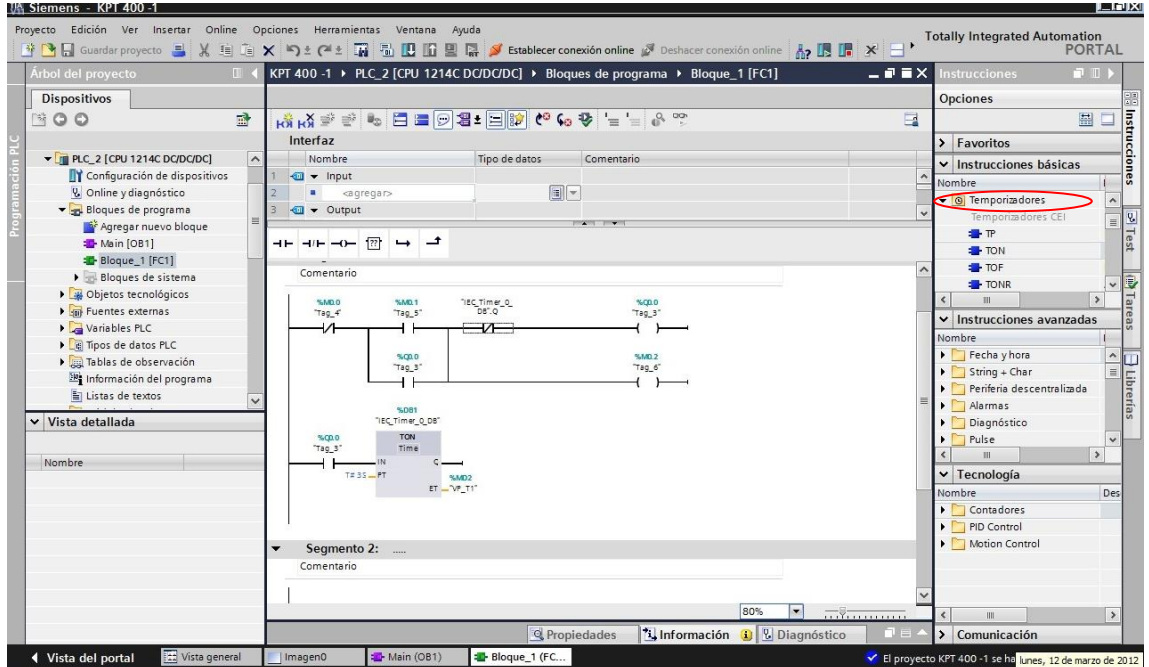

Con lo anteriormente realizado procedemos luego a realizar la configuración de la pantalla, para esto seguiremos los mismos pasos realizados en la práctica numero uno.

**Figura 29. Pantallazo final de la practica No. 2**

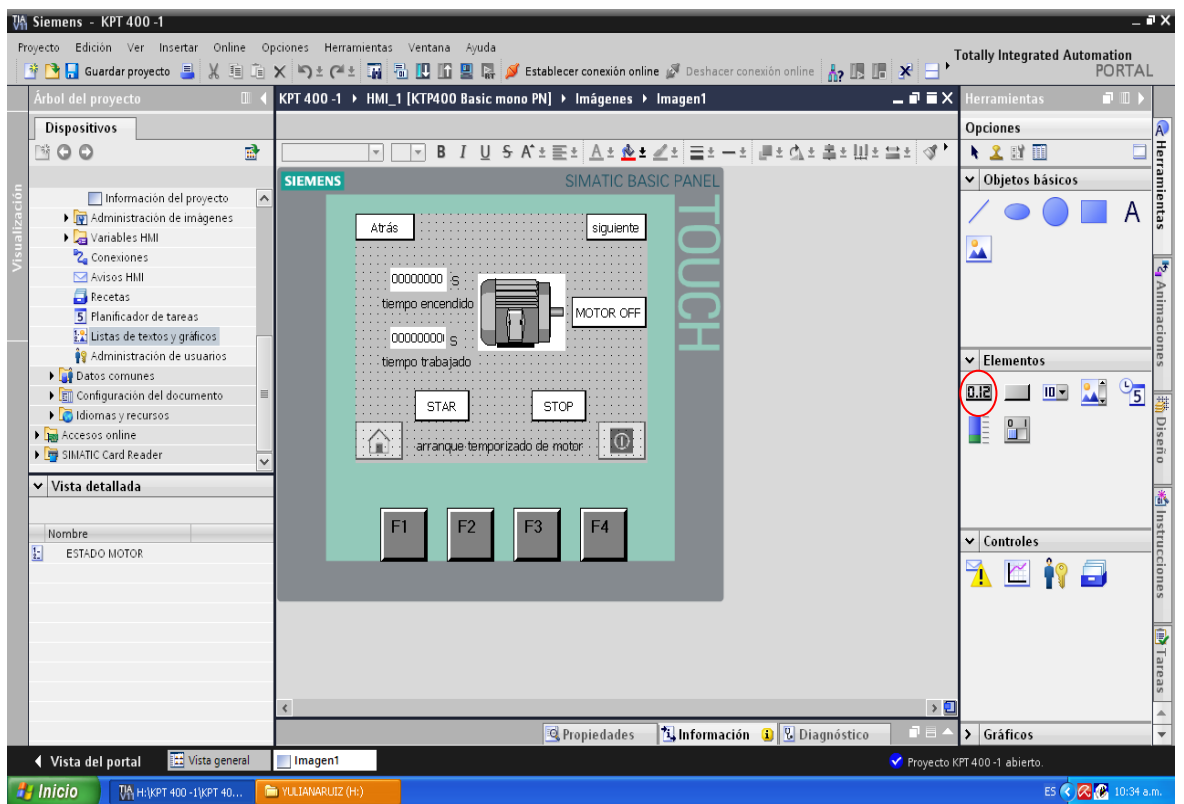

Para esta gráfica tenemos un componente nuevo el cual es un contador y temporizador, dicho elemento lo encontramos en la barra de herramientas, está ubicado en la parte derecha de la pantalla en la pestaña de elementos (Ver Figura 30, círculo rojo).

### **6.2.3 Práctica No. 3, Secuencia manual LIFO para el arranque de motores**

En esta práctica se realiza el arranque y paro manual de motores, con secuencia primer motor en prender, primer motor en apagar.

#### **Figura 30. Secuencia gráfica de un control LIFO**

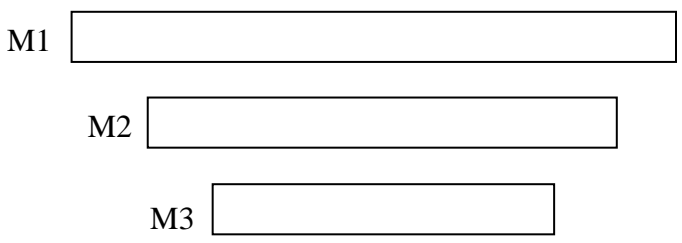

### **6.2.3.1 Objetivo de la práctica**

Conocer los diferentes tipos de arranque y paro que se puedan utilizar a nivel industrial.

### **6.2.3.2 Diseño de la aplicación**

Para esta práctica será necesario implementar las siguientes variables:

- Stop 1 (variable discreto %M0.1).
- Stop 2 (variable discreto %M0.5).
- Stop 3 (variable discreto %M1.0)
- Start 1 (variable discreto %M0.0).
- Start 2 (variable discreto %M0.3).
- Start 3 (variable discreto %M0.6).
- Motor 1 (variable discreto %Q0.0).
- Motor 2 (variable discreto %Q0.1).
- Motor 3 (variable discreto %Q0.2).

**Figura 32. Diagrama de control de secuencia LIFO**

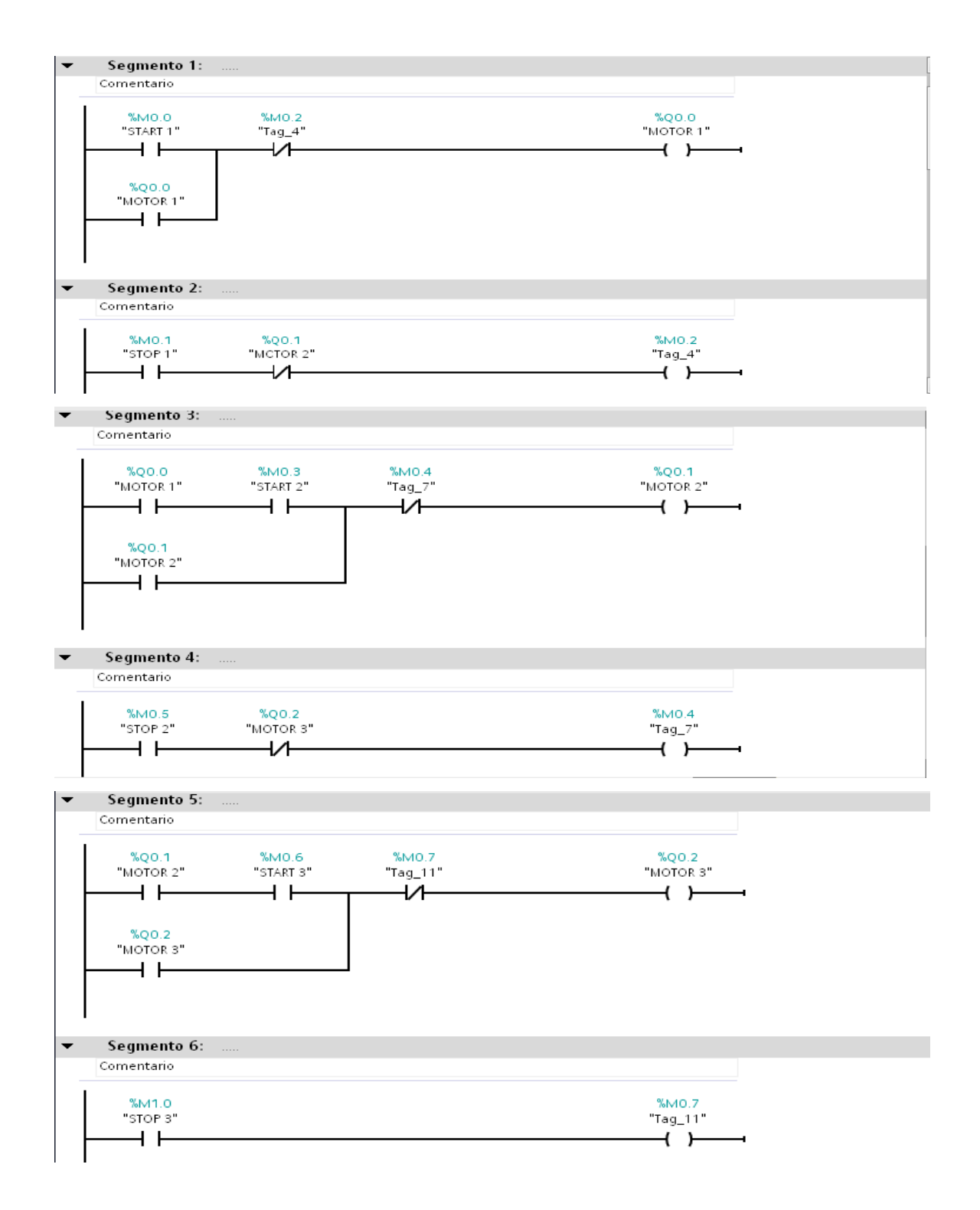

Después de haber realizado el control de una secuencia LIFO (Ver Figura 22) y haber compilado el control sin ningún tipo de problema, procedemos a realizar la programación de la pantalla con los mismos pasos realizados en la práctica No.1, con la diferencia de que en éste utilizaremos tres motores y cada uno de ellos tendrá un start y un stop independiente.

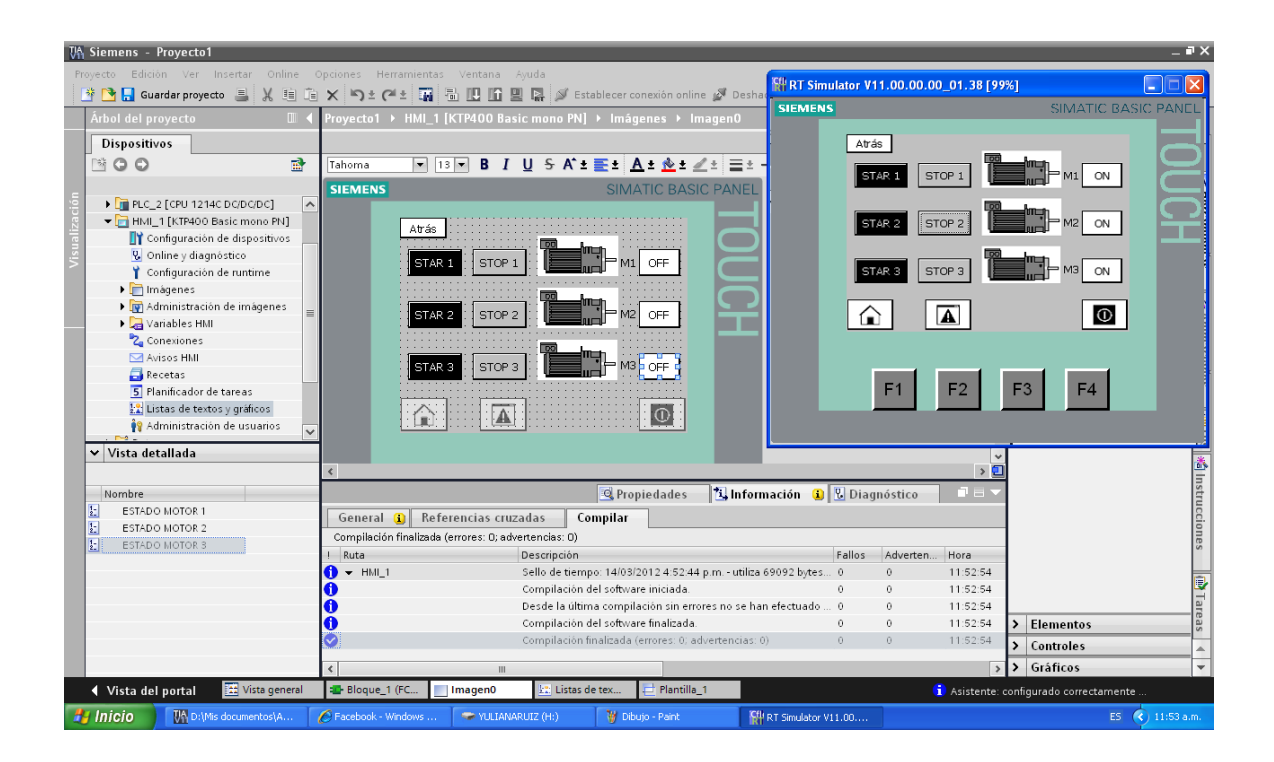

#### **Figura 33. Pantallazo gráfico final de la aplicación No. 3**

Después de haber hecho todo este proceso, se procede a compilar los datos configurados en la pantalla y si el diagnóstico no arroja ningún tipo de advertencia, procedemos a la simulación y como resultado se debe visualizar una ventana como la que se muestra en la parte superior derecha de la pantalla (Ver Figura 33).

#### **6.2.4 Práctica No. 4, Secuencia automática arranque FIFO para motores**

En esta práctica se realiza el arranque y paro manual de motores, con secuencia primer motor en prender, primer motor en apagar.

#### **Figura 31. Secuencia gráfica de un control FIFO**

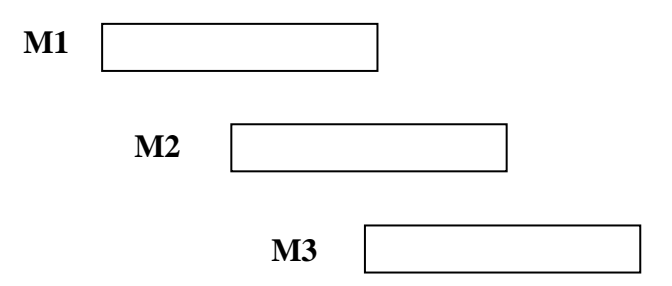

#### **6.2.4.1 Objetivo de la práctica**

Afianzar al estudiante en los procesos de automatización con prácticas más avanzadas como lo es la sincronización de elementos (motores) en arranque y paro.

#### **6.2.4.2 Diseño de la aplicación**

Para esta práctica utilizaremos un componente muy importante en el área de la automatización y el control, dicho componente es el temporizador, del cual habíamos hablado un poco en la práctica No.2, pero para esta práctica su uso será un poco más complejo ya que se quiere tener una secuencia FIFO temporizada.

Para esta práctica es importante utilizar las siguientes variables:

- Apagado (variable discreto %I0.0).
- Encendido (variable discreto %I0.1).
- Motor 1 (variable discreto %Q0.1).
- Motor 2 (variable discreto %Q0.2).
- Motor 3 (variable discreto %Q0.3).
- Tiempo apagado M2 (variable entero %MD4).
- Tiempo apagado M3 (variable entero %MD5).
- Tiempo encendido M2 (variable entero %MD2).
- Tiempo encendido M3 (variable entero %MD3).

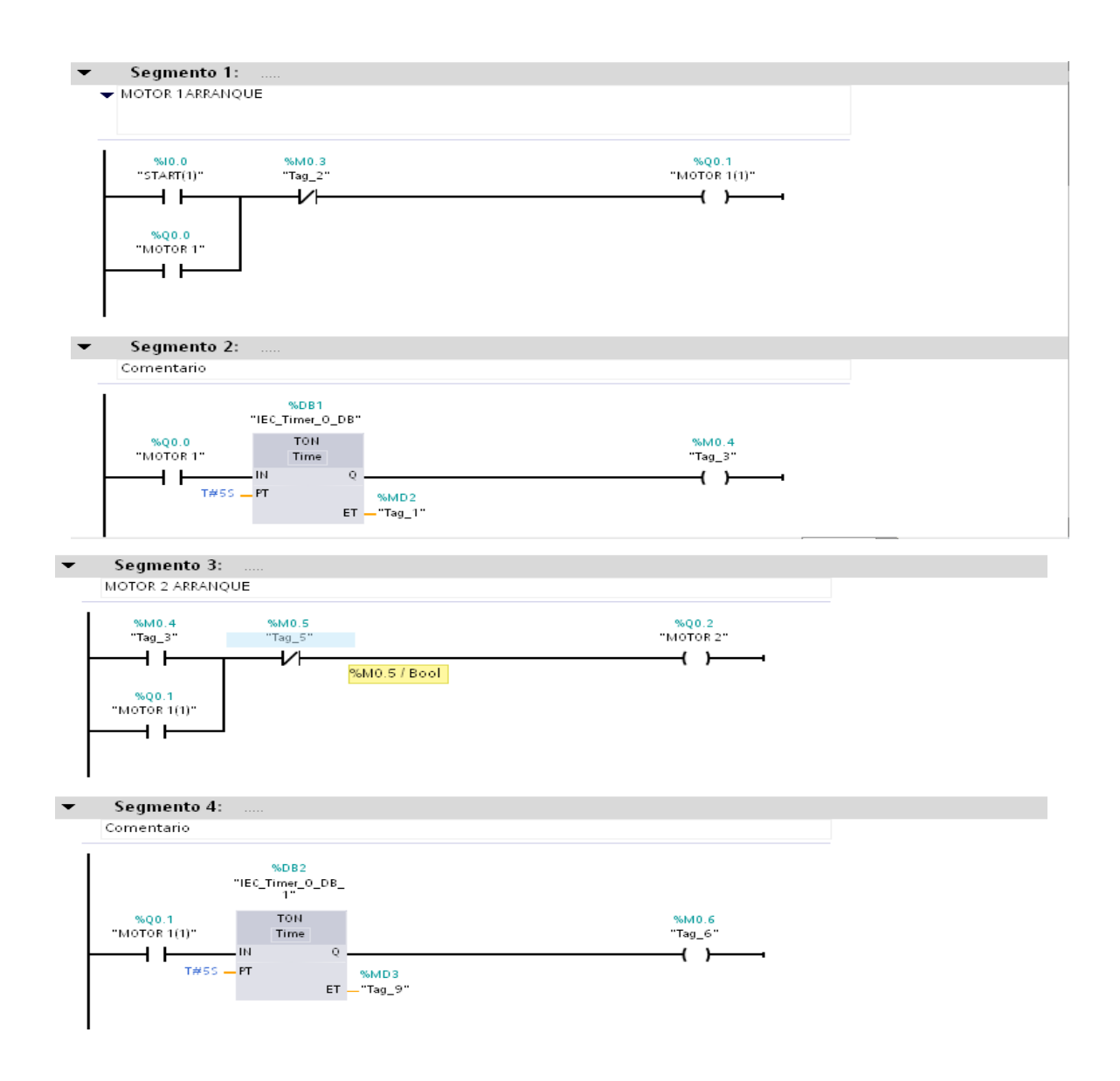

## **Figura 32. Diagrama de control secuencia automática FIFO**

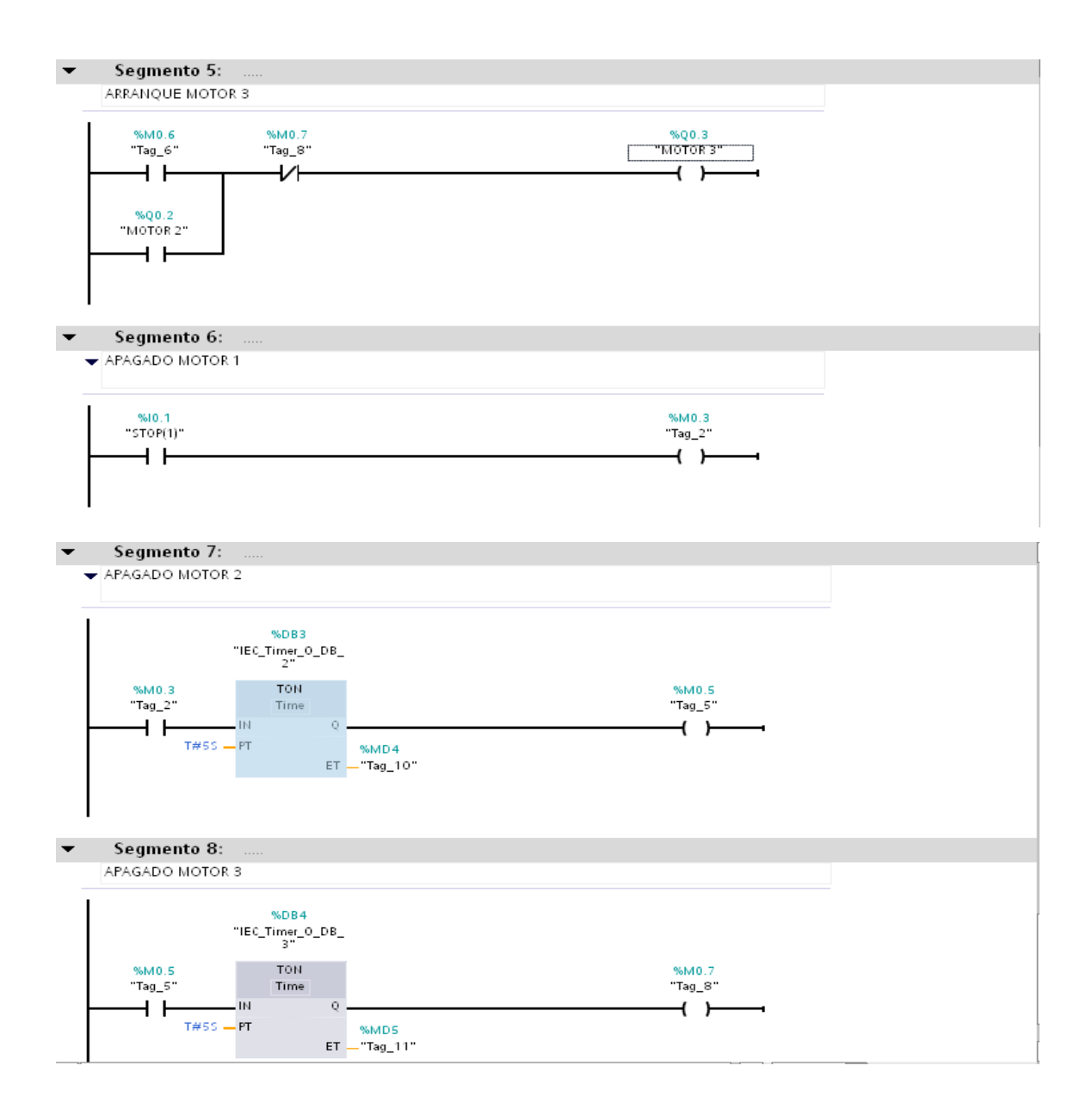

Después de haber realizado el montaje del control en el software y haber compilado sin ningún tipo de problema, podemos empezar a realizar el montaje en la pantalla.

Para este caso sólo utilizaremos un START y un STOP, ya que el proceso se hará de una forma automática por medio de temporizadores, los demás pasos de la programación de la pantalla se harán de la misma forma en que se hicieron en las prácticas anteriores, después de haber realizado los pasos pertinentes para la programación de la pantalla, debemos obtener como resultado lo siguiente; (Ver Figura 36).

**Figura 33. Pantallazo gráfico final de la aplicación No. 4**

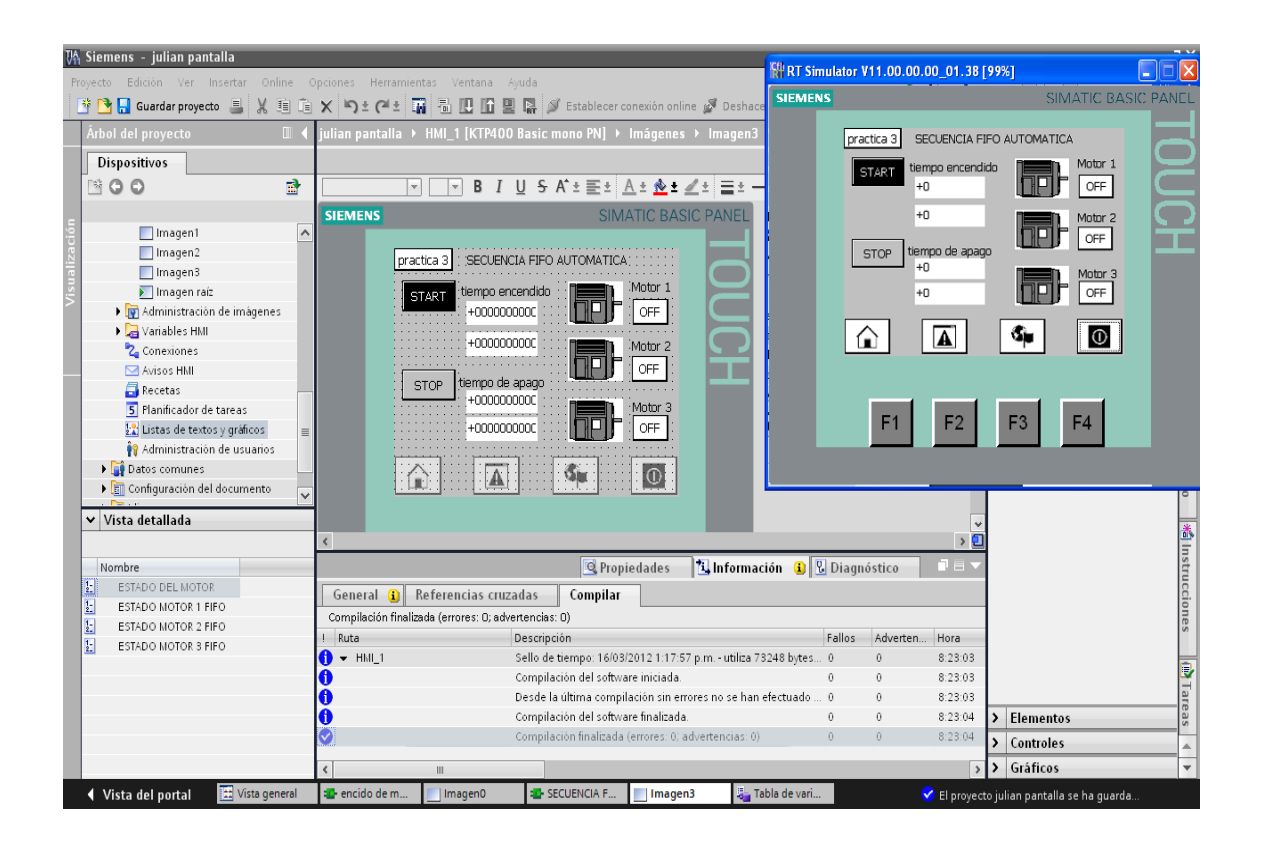

Cuando hayamos terminado el respectivo montaje y comprobado que no tenemos ningún error, procedemos a realizar la simulación.
### **7. CONCLUSIONES**

- Se instaló la Pantalla Táctil Siemens HMI (Interfaz Hombre Máquina) de la serie KPT-400 en un diseño tipo móvil, que a su vez permitiera ser comunicada vía Ethernet con el Control Lógico Programable (PLC) para los Laboratorios del TECNOLÓGICO PASCUAL BRAVO INSTITUCIÓN UNIVERSITARIA.
- Así mismo, se realizó la comunicación con el PLC S7-1200 (Control Lógico Programable) y Pantalla Táctil Siemens HMI (Interfaz Hombre Máquina) móvil.
- Se realizaron practicas que ayudarán a la operación y cuidado de la Pantalla Táctil para así poder comunicar los elementos que se encuentran de forma independiente como los PLC y los variadores de velocidad por medio de aplicaciones en la pantalla táctil
- Se implementó una Pantalla Táctil tipo móvil, para así poder facilitar el desplazamiento de esta en caso tal de que sea necesario para realizar prácticas de monitoreo y control de un proceso en un PLC (Control Lógico Programable)

### **8. RECOMENDACIONES**

En el momento de utilizar la pantalla para las prácticas, se debe tener en cuenta lo siguiente:

- Proteger puertos de comunicación Ethernet de suciedad, grasas y líquido para garantizar una buena comunicación con el PLC.
- Evitar que la caja acrílica sufra de impactos que la puedan deteriorar.
- La pantalla se trabaja a una tensión de 24 voltios DC para lo cual se tiene un conversor de 120V AC a 24V DC.
- Hacer uso adecuado de la pantalla táctil.
- Al momento de pulsar el touch de la pantalla hacerlo de forma suave para evitar el daño del a misma.
- Se recomienda un cable de comunicación UTP con terminales RJ45 ponchados con la misma norma en ambos lados.
- Para garantizar el buen funcionamiento y durabilidad se debe realizar un mantenimiento preventivo periódico a la pantalla y los componentes que la conforman.

## **BIBLIOGRAFÍA**

#### TEXTOS:

KERPEL S, Wolf. Controladores programables para accionamiento. Vol. 4 # 2, 2002. p. 176.

# CIBERGRAFÍA:

ACOMEE. Variadores de velocidad. En Internet: http://www.acomee.com.mx/pdf/variadores\_de\_velocidad.pdf [Consultado en enero de 2011].

EFN. Controlador Lógico Programable. En Internet:

http://www.efn.uncor.edu/departamentos/electrotecnia/cat/eye\_archivos/apuntes/a \_practico/CAP%209%20Pco.pdf [Consultado en enero de 2011].

GRUPO MASER. En Internet: http://www.grupo-maser.com/PAG.../PLC/plc.htm [Consultado en enero de 2011].

INFOPLC. En Internet:

http://www.infoplc.net/Documentacion/Docu\_PLC/infoplc\_net\_Automatas\_Arquitect uraInterna.html [Consultado en enero de 2011].

INFOPLC. Ethernet. En Internet.

http://www.infoplc.net/Enlace/Enlaces\_COMUNICACION.htm [Consultado en enero de 2011].

INFOPLC. Modbus. En Internet:

http://www.infoplc.net/Documentacion/Docu\_Comunicacion/EthernetIndustrial/info PLC\_net\_Ethernet\_Industrial\_ModbusTCP\_IP.html [Consultado en enero de 2011].

INGENIERÍA EN AUTOMATIZACIÓN Y CONTROL INDUSTRIAL. En Internet: http://iaci.unq.edu.ar/materias/.../HMI%5CIntroduccion%20HMI.pdf [Consultado en enero de 2011].

IUTOMS. RJ45. En Internet: http://rel753-unidad3.blogspot.com/ [Consultado en enero de 2011].

PROGRAMMABLE LOGIC CONTROLLER. En Internet: http://www.scribd.com/doc/20500068/Plc.htm [Consultado en enero de 2011].

SIEMON. Ethernet/IP: Protocolo de red en niveles para aplicaciones de automatización industrial. En Internet: http://www.siemon.com/la/white\_papers/03- 10-13-ethernet-ip.asp [Consultado en enero de 2011].

XULETAS. Control de procesos. En Internet: http://www.xuletas.es/ficha/controlde-procesos-ii-1/.htm [Consultado en enero de 2011].

PLC Siemens S7 1200 [http://www.solucionesyservicios.biz/WebRoot/StoreES/Shops/151735/4BA8/AF7D/](http://www.solucionesyservicios.biz/WebRoot/StoreES/Shops/151735/4BA8/AF7D/C1D1/E22C/9EAA/C0A8/9698/AF9B/P_ST70_XX_04760p.png) [C1D1/E22C/9EAA/C0A8/9698/AF9B/P\\_ST70\\_XX\\_04760p.png](http://www.solucionesyservicios.biz/WebRoot/StoreES/Shops/151735/4BA8/AF7D/C1D1/E22C/9EAA/C0A8/9698/AF9B/P_ST70_XX_04760p.png) [http://www.automation.siemens.com/salesmaterial](http://www.automation.siemens.com/salesmaterial-as/brochure/es/brochure_panels_es.pdf)[as/brochure/es/brochure\\_panels\\_es.pdf](http://www.automation.siemens.com/salesmaterial-as/brochure/es/brochure_panels_es.pdf)